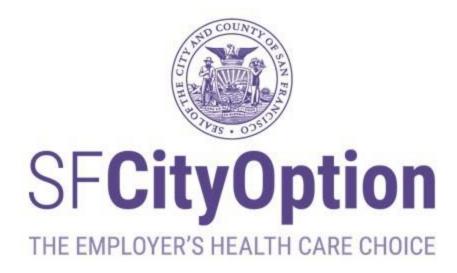

# Employer Portal User Guide Last Updated: August 2023

SF City Option PO Box 7720 San Francisco, CA 94120-7720 Phone: 1(415) 615-4492 Fax: 1(415) 615-4392 Email: employerservices@sfcityoption.org

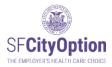

# Table of Contents

| Introduction                                                                                 | 3  |
|----------------------------------------------------------------------------------------------|----|
| About San Francisco City Option and the Employer Portal                                      | 3  |
| Accessing Your Employer Portal Account                                                       | 4  |
| Registering a New Employer Account                                                           | 4  |
| Signing into Your Account                                                                    |    |
| Password Requirements                                                                        |    |
| Forgot Your User Name or Password?                                                           | 7  |
| Changing Your Password                                                                       | 8  |
| Managing Rosters                                                                             | 9  |
| Employee Information for Rosters                                                             | 9  |
| Creating a Roster                                                                            | 11 |
| Method One: Uploading a Roster                                                               | 11 |
| Method Two: Creating a Roster Directly in the Employer Portal                                | 14 |
| Errors and Warnings During Roster Review                                                     | 16 |
| Handling Errors                                                                              | 17 |
| Handling Warnings                                                                            | 22 |
| Submitting a Roster                                                                          | 23 |
| Making a Payment                                                                             | 24 |
| 1. Making a Payment via Check                                                                | 24 |
| 2. Making an Online Payment by either Electronic Funds Transfer (EFT E-Check) or Credit Card |    |
| Receiving a Payment Confirmation                                                             | 32 |
| Editing a Roster                                                                             |    |
| Viewing Roster History                                                                       | 35 |
| Printing a Roster                                                                            |    |
| Deleting a Roster                                                                            |    |
| After You Submit a Roster and Make a Payment                                                 |    |
| Managing Your Employer Portal Account                                                        | 40 |
| Managing Your User Profile                                                                   | 41 |
| Managing Your Company Profile                                                                | 43 |
| Adding Users                                                                                 |    |
| Activating and Deactivating Accounts                                                         | 45 |
| Managing Employees                                                                           | 46 |
| Updating Employee Information                                                                | 46 |
| Exporting Employee Data                                                                      |    |
| Employer Portal Self-Service Employee Enrollment Reports                                     | 49 |
| Appendix A: How to Format a CSV File for Your Roster                                         | 53 |
| Step 1: Format Your File                                                                     | 53 |
| Step 2: Save your file                                                                       |    |
|                                                                                              |    |

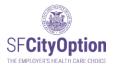

# Introduction

This chapter covers basic information about SF City Option and how you can use the Employer Portal web application to participate in the program.

# About San Francisco City Option and the Employer Portal

San Francisco employers can choose the <u>SF City Option</u> to meet the employer spending requirement (ESR) of the <u>San Francisco Health Care Security Ordinance</u> (HCSO) or comply with the <u>Healthy Airport Ordinance</u>.

When you make contributions through the SF City Option Program, your employees are eligible for a Medical Reimbursement Accounts (SF MRA) to pay for health care expenses. For more information about SF City Option, visit <u>www.sfcityoption.org</u>.

The **Employer Portal** is the online web application for employers to make contributions on behalf of employees and load employee information and rosters. This User Guide provides step-by-step instructions on how to use the Employer Portal to comply with the HCSO and ensure that your employees can connect with their benefits.

We hope this User Guide is comprehensive and helpful. However, please contact us if you have any further questions about SF City Option or need assistance with the Employer Portal. You can reach SF City Option at **1(415) 615-4492** or **employerservices@sfcityoption.org**.

If you have questions about the Health Care Security Ordinance, including the Annual Reporting Form, please contact the San Francisco Office of Labor Standards Enforcement at **1(415) 554-7892** or **HCSO@sfgov.org**, or visit their website at <u>https://sfgov.org/olse/health-care-security-ordinance-hcso</u>.

If you have questions about the Healthy Airport Ordinance, please contact the San Francisco Office of Labor Standards Enforcement at 1(415)554-7903 or <u>hcao@sfgov.org</u>, or visit their website at <u>https://sfgov.org/olse//healthy-airport-ordinance-hcao-amendment</u>.

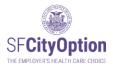

# Accessing Your Employer Portal Account

This chapter outlines how to register and access your account, including requesting assistance if you have difficulty signing into your account.

### Registering a New Employer Account

If your company is new to SF City Option, go to the Employer Portal home page at <a href="https://employerportal.healthysanfrancisco.org">https://employerportal.healthysanfrancisco.org</a> and select the **'Create Account'** menu option.

| SFCityOption                                           | Employer Portal |
|--------------------------------------------------------|-----------------|
| Sign in<br>Create Account<br>About City Option<br>FAQs | User Name:      |

If your company already created an account in the Employer Portal but you are not a registered user and are unable to access the account, contact SF City Option at **1(415) 615-4492** or **employerservices@sfcityoption.org**.

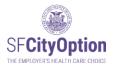

You will be prompted to enter information about yourself and the company, as well as to agree to the SF City Option Program Terms and Conditions.

| SFCityOption                                           | Employer Po                                                                                                    | ortal                                                                                                    |
|--------------------------------------------------------|----------------------------------------------------------------------------------------------------|----------------------------------------------------------------------------------------------------|
|                                                        | Create new account                                                                                                    |                                                                                                    |
| Sign in<br>Create Account<br>About City Option<br>FAQs | First name<br>Last name<br>Username<br>Password<br>Re-enter password<br>Business name<br>Doing business as<br>Address line 1<br>Address line 2<br>ZIP/City/State<br>Primary phone<br>Primary phone Ext.<br>Tax id number(TIN)<br>Industry classification<br>Company size |                                                                                                    |
|                                                        | Plan ("SFHP"), the administrator of th                                                                                                    | Terms and Conditions<br>Effective Date: October 12, 2016<br>itions ("Terms and Conditions") of a legal agreement ("Agreement") between you and San Francisco Health<br>le San Francisco City Option Program, relating to the use of the San Francisco City Option Employer Portal |

Check Your Email. After you have successfully created an employer account, you will receive two emails: (1) a new employer account confirmation email and (2) an email containing your user account login information.

If you are attempting to create a new employer account and receive a message that an account already exists, please contact SF City Option at **1(415) 615-4492** or **employerservices@sfcityoption.org**.

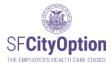

# Signing into Your Account

Once your account has been created, return to the Employer Portal home page at <u>https://employerportal.healthysanfrancisco.org</u> and enter your user name and password to sign in to your account.

| SF <b>CityOption</b><br>The employers health care choice | Employer Portal                                                                                                    |
|----------------------------------------------------------|----------------------------------------------------------------------------------------------------|
|                                                          | User Name:                                                                                                    |
|                                                          | Password:                                                                                                    |
| Sign in                                                  |                                                                                                    |
| Create Account                                           | Remember me on this computer                                                                                                    |
| About City Option                                        | Cires in                                                                                                    |
| FAQs                                                     | Sign in                                                                                                    |
|                                                          | Forgot your User Name or Password?                                                                                                    |
|                                                          | Click here to download the Employer Portal<br>User Guide<br>The User Guide will show you how to:<br>• Register your account<br>• Submit employee rosters<br>• Submit payments<br>• Manage employee information |

## **Password Requirements**

Account passwords expire every 90 days. The Employer Portal will prompt you to create a new password each time your password expires. Contact us if you can't create a new password because your security questions were not set-up.

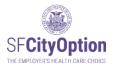

## Forgot Your User Name or Password?

If you forgot your user name or password, select the '**Forgot your user name or password?**' link on the Employer Portal home page.

If you forgot your user name, enter the email address associated with your user account and click 'Send My User Name.'

Check Your Email. If the email address you provided is in our system, an email with your username will be sent to the email address.

If you forgot your password, enter the user name associated with your user account and click 'Send My Password.'

Check Your Email. If the user name you provided is in our system, an email with a temporary password will be sent to the email address associated with the user name. Once you have logged in with your user name and the temporary password, select the 'Manage Account' menu option on the left side of the webpage, click on the 'Manage Users' tab, and edit your account with a new password.

| SFCityOption<br>The DAPLEMENTS HEALTH CARE CHOICE      | Employer Portal                                                                                                    |
|--------------------------------------------------------|----------------------------------------------------------------------------------------------------|
| Sign in<br>Create Account<br>About City Option<br>FAQs | Forgot User Name or Password  If you forgot your User Name: Enter the email address you used for registration of your Employer Portal User Account. Email Address: Send My User Name  If you forgot your password: Enter the User Name you used for registration of your Employer Portal User Account. User Name: Send My Password |

After five consecutive failed attempts to log in to your account, you will be locked out of our system. Please contact SF City Option at **1(415) 615-4492** or **employerservices@sfcityoption.org** to have your password reset and be assigned a temporary password.

To change your temporary password after you log in to your account: select the '**Manage Account**' menu option, click on the '**Manage Users**' tab (if you are a primary user), and edit your account with a new password. Passwords expire after 90 days for security reasons and must meet the password complexity requirements.

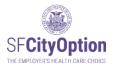

# Changing Your Password

To change your password, click on the 'Manage Account' menu option.

- If you are a secondary user, you will see your user information.
- If you are a primary user, click on the 'Manage Users' tab and the 'Edit' hyperlink corresponding to your account to see your user information.
- 1. Click on the 'Change Password' button.

| User Information |                      |
|------------------|----------------------|
| UserName         | testuser             |
| First Name       | John                 |
| Last Name        | Smith                |
| * Primary Phone  | 415555121            |
| Extension        |                      |
| Alternate Phone  |                      |
| Extension        |                      |
| Emal             | jsmith@xyzcorp.com   |
| Update Cha       | ange Password Cancel |

2. Type User Name, current password, and new password. Click on the 'Save' button.

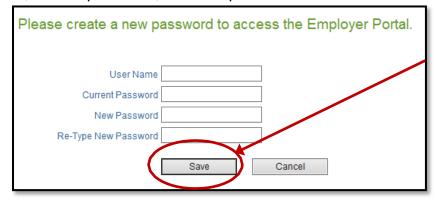

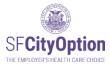

# **Managing Rosters**

This chapter discusses how to upload, enter and manage employee rosters using the Employer Portal.

Employers participating in SF City Option submit employee rosters through the Employer Portal to identify the employees who will receive an SF City Option health care benefit. Because we use the employee information you provide us to contact your employees and make benefits available to them, **it is critical that you submit accurate and up-to-date employee information**.

**Employee Information for Rosters** 

The following table specifies the employee information you will be asked to provide for the employee roster and the rules corresponding to each data field.

| Employee<br>Information | Instructions                                                                                                    |  |  |  |  |  |
|-------------------------|----------------------------------------------------------------------------------------------------|--|--|--|--|--|
| SSN                     | Required. This must be 9 digits without dashes. Do not provide an invalid SSN (e.g. 999999999).                                                                                                    |  |  |  |  |  |
| Date of Birth           | Required. This must be in MM/DD/YYYY format.                                                                                                    |  |  |  |  |  |
| First Name              | Required. Do not use special characters such as dashes or apostrophes in the First Name.                                                                                                    |  |  |  |  |  |
| Middle Initial          | Optional.                                                                                                    |  |  |  |  |  |
| Last Name               | Required. Do not use special characters such as dashes or apostrophes in the Last Name.                                                                                                    |  |  |  |  |  |
| Address Line 1          | Required.<br>This must be your employee's personal address. Do not provide a<br>company mailing address. We use the addresses you provide to<br>communicate with your employees by mail about their health care<br>benefits.                             |  |  |  |  |  |
| Address Line 2          | Optional.                                                                                                    |  |  |  |  |  |
| City                    | Required.<br>Verify that the city is spelled correctly. The city must be located within<br>the zip code provided for the record or an error will appear.                                                                                                 |  |  |  |  |  |
| State                   | Required. This must be the two letter state abbreviation.                                                                                                    |  |  |  |  |  |
| Zip Code                | Required. This must 5 digits only.                                                                                                    |  |  |  |  |  |
| Primary Phone           | Required. This must be 10 digits without dashes or parentheses.<br>This must be your employee's personal phone number. Do not<br>provide a company phone number or an invalid phone number (e.g.<br>9999999999). We use the phone numbers you provide to |  |  |  |  |  |

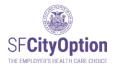

|                                                            | communicate with your employees by phone about their health care                                                                                                    |
|------------------------------------------------------------|----------------------------------------------------------------------------------------------------|
| Alternate Phone                                            | benefits.                                                                                                    |
| Alternate Phone                                            | Optional.                                                                                                    |
| Does this<br>employee have<br>other coverage?              | Required.<br>This question asks whether the employee has health insurance from<br><u>ANY</u> source. This could be health insurance provided by your<br>company or another source. Acceptable answers are:<br>• Yes<br>• No<br>• Unknown*<br>*Use 'Unknown' if you do not know whether the employee has health<br>insurance from any source.                                                                                                    |
| Health care<br>contribution<br>amount for this<br>employee | <ul> <li>Required.</li> <li>This is the amount you will be paying to SF City Option for employee health care benefits under our program. Do not include employees who are not owed contributions.</li> <li>For information about the minimum health care expenditure rate: <ul> <li>under the HCSO, visit the Office of Labor Standards Enforcement website at <a href="https://sfgov.org/olse/health-care-security-ordinance-hcso">https://sfgov.org/olse/health-care-security-ordinance-hcso</a>.</li> <li>under the Healthy Airport Ordinance, visit their website at <a href="https://sfgov.org/olse/healthy-airport-ordinance-hcao-amendment">https://sfgov.org/olse/healthy-airport-ordinance-hcao-amendment</a></li> </ul> </li> </ul> |

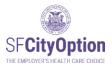

# Creating a Roster

You must create a new roster EACH TIME you make a payment in SF City Option on behalf of your employees. A roster should contain the information for all employees for whom you are making an SF City Option contribution for that period. If you have questions about who to include on your roster, review the Health Care Security Ordinance (HCSO) guidance on Covered Employees on the Office of Labor Standards Enforcement website: <a href="http://sfgov.org/olse/C-COVERED-EMPLOYEES">http://sfgov.org/olse/C-COVERED-EMPLOYEES</a> or review the Healthy Airport Ordinance at <a href="https://sfgov.org/olse//healthy-airport-ordinance-hcao-amendment">https://sfgov.org/olse//healthy-airport-ordinance-hcao-amendment</a>

If you need help with making your minimum employer spending requirement calculations, please contact the San Francisco Office of Labor Standards Enforcement at **1(415) 554-7892.** 

You can create an employee roster by one of two methods:

- 1. **Upload a roster** with employee information from an Excel spreadsheet saved as a CSV file. This is the preferred method by our Employers.
- 2. Create a roster directly in the Employer Portal by manually entering employee information

### Method One: Uploading a Roster

Employers can upload an employee roster to the Employer Portal from an Excel spreadsheet saved as a CSV file.

To create a new roster:

- 1. Select the 'Manage Rosters' menu option.
- 2. Click the "**Download Roster Template**" link. If you are using Internet Explorer, you will be prompted with the dialog box to download or save the file. However, if you use Chrome, the browser may not prompt you and the download might be automatic. Save the roster template at your computer.

| SFCityOption     | Employ                                         | yer Po                   | rtal                   |                       |                                                                 |                  |                 |                   |             |
|------------------|------------------------------------------------|--------------------------|------------------------|-----------------------|-----------------------------------------------------------------|------------------|-----------------|-------------------|-------------|
| 1/               | Manage Rosters                                 |                          |                        |                       |                                                                 |                  |                 |                   |             |
| Home             | Use this page to view the r                    | osters you've created a  | and to create a new r  | oster.                |                                                                 |                  |                 |                   |             |
| Manage Rosters   |                                                |                          |                        |                       | oyees for whom you are makir<br>he file name, click the "Import |                  | n contributions | s to the roster t | emplate. To |
| Manage Account   | To create the roster directly                  | in the portal, click the | "Create New" button    | and enter in your emp | loyee information one by one.                                   |                  |                 |                   |             |
| Manage Employees | Please refer to the Employ                     | er Portal User Guide fo  | r additional instructi | ons. 🤈                |                                                                 |                  |                 |                   |             |
| FAQs             | Download Roster Templa                         | <u>e</u>                 |                        | 2                     |                                                                 |                  |                 |                   |             |
| Sign Out         |                                                | Browse                   | nport Create N         | ew                    |                                                                 |                  |                 |                   |             |
| User Guide       | Roster history                                 |                          |                        |                       |                                                                 |                  |                 |                   |             |
| AD COUNTY        | Roster Created                                 | Roster Status            | Last Updated           | Last Changed By       | Roster Id                                                       |                  |                 |                   |             |
|                  | 1/14/2020 3:33:40 PM                           | Editing                  | 01/14/2020             | swunder               | SW20011400101466                                                | Export           | Print           | Delete            |             |
| 5 3 2            | 12/5/2018 10:53:55 AM                          | Editing                  | 12/05/2018             | swunder               | SW18120500085241                                                | Export           | Print           | Delete            |             |
|                  | 12/5/2018 10:53:44 AM<br>10/25/2018 3:23:12 PM | Editing                  | 12/05/2018 10/25/2018  | swunder               | SW18120500085240<br>RD18102500083733                            | Export           | Print<br>Drint  | Delete            |             |
| No.              | 6/15/2016 5:52:22 PM                           | Editing<br>Editing       | 01/22/2018             | cflock                | RE16061500051338                                                | Export<br>Export | Print<br>Print  | Delete<br>Delete  |             |

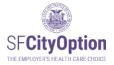

Do you want to open or save Roster\_Template\_201907020843.csv from employerportal3.uat.sfhp.org?

- Open Save Save Cancel
- 3. Add your employees for whom you are making SF City Option contributions to the roster template. After entering two employees, your file should look something like this:

|   | A         | B        | C         | D  | E        | F            | G        | Н           | 1     | J     | K            | L              | M                   | N                  |
|---|-----------|----------|-----------|----|----------|--------------|----------|-------------|-------|-------|--------------|----------------|---------------------|--------------------|
| 1 | SSN       | DOB      | FirstName | MI | LastName | Address1     | Address2 | City        | State | ZIP   | PrimaryPhone | AlternatePhone | OtherHealthCoverage | ContributionAmount |
| 2 | 123456789 | 1/1/1971 | MICKEY    |    | MOUSE    | 102 First St |          | Foster City | CA    | 94404 | 6509876543   |                | NO                  | 123.45             |
| 3 | 012345678 | 2/2/1972 | WINNIE    | Т  | POOH     | 103 First St |          | Anaheim     | CA    | 801   | 9099871234   | 9093211234     | YES                 | 80                 |

4. Format the CSV file for upload. The Roster Template only has the column header row pre-populated. Necessary custom formatting is still required. Please follow the specified formats in the appendix A. Do not include commas in any of the cells.

# PLEASE SEE APPENDIX A FOR INSTRUCTIONS ON HOW TO FORMAT THE CSV FILE FOR UPLOAD.

To upload a roster after you have added your employees and formatted the CSV file:

- 1. Select the 'Manage Rosters' menu option.
- 2. Click on the '**Browse**' button.

| SFCityOption                                                                                   | Employ                                 | yer Po                                                                                                   | rtal                                                                    |                                                                                         |                                                                                                    |         |                 |                   |             |
|------------------------------------------------------------------------------------------------|----------------------------------------|----------------------------------------------------------------------------------------------------|-------------------------------------------------------------------------|-----------------------------------------------------------------------------------------|----------------------------------------------------------------------------------------------------|---------|-----------------|-------------------|-------------|
| Home<br>Manage Rosters<br>Manage Account<br>Manage Employees<br>FAQs<br>Sign Out<br>User Guide | import your saved and con              | ck the 'Download Rost<br>npleted roster templat<br>y in the portal, click the<br>rer Portal User Guide f | ter Template' link be<br>e, click the "Browse"<br>e "Create New" buttor | low and add your empl<br>button. After selecting t<br>n and exter in your emp<br>tions. | oyees for whom you are makin<br>he file name, click the "Import"<br>ployee information one by one. | button. | n contributions | s to the roster t | emplate. To |
| ASUCOUNTRO                                                                                     | Roster Created<br>1/14/2020 3:33:40 PM | Roster Status<br>Editing                                                                                 | Last Updated<br>01/14/2020                                              | Last Changed By<br>swunder                                                              | Roster Id<br>SW20011400101466                                                                      | Export  | Print Print     | Delete            |             |

3. Choose the CSV file to upload from your computer and click on the 'Open' button.

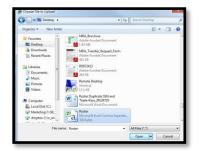

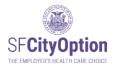

4. Click on the 'Import' button on the Manage Rosters screen.

| SFCityOption                                                         | Employer Portal                                                                                                    |
|----------------------------------------------------------------------|----------------------------------------------------------------------------------------------------|
| Home<br>Manage Rosters                                               | Manage Rosters<br>Use this page to view the rosters you've created and to create a new roster.<br>To create a new roster, click the 'Download Roster Template' link below and add your employees for whom you are making SF City Option contributions to the roster template. To<br>import your saved and completed roster template, click the 'Browse' button. After selecting the file name, click the 'Import' button. |
| Manage Account<br>Manage Employees<br>FAQs<br>Sign Out<br>User Guide | To create the roster directly in the portal, click the "Create New" button and enter in your employee information one by one. Please refer to the Employer Portal User Guide for additional instructions. Download Roster Template Browse Import Create New                                                                                                    |
| ASU COUNTROL                                                         | Roster history           Roster Created         Roster Status         Last Updated         Last Changed By         Roster Id         Image: Comparison of the status         Delete           1/14/2020 3:33:40 PM         Editing         01/14/2020         swunder         SW20011400101466         Export         Print         Delete                                                                                |

5. After the file has been imported, you will be able to review the employee information in the Employer Portal and make changes before submitting your roster – go to Errors and Warnings During Roster Review.

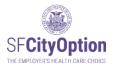

Method Two: Creating a Roster Directly in the Employer Portal

You can create a roster directly in the Employer Portal by entering employee information one employee at a time.

To create the roster using this method:

- 1. Select the 'Manage Rosters' menu option.
- 2. Click on the 'Create New' button.

| SFCityOption<br>The EMPLOYER'S HEALTH CASE CHOICE                                              | Employ                                 | yer Po                                                                                                   | rtal                                                               |                                                                                          |                                                                                                    |        |                 |                   |             |
|------------------------------------------------------------------------------------------------|----------------------------------------|----------------------------------------------------------------------------------------------------|--------------------------------------------------------------------|------------------------------------------------------------------------------------------|----------------------------------------------------------------------------------------------------|--------|-----------------|-------------------|-------------|
| Home<br>Manage Rosters<br>Manage Account<br>Manage Employees<br>FAQs<br>Sign Out<br>User Guide | import your saved and com              | k the 'Download Roste<br>pleted roster template<br>r in the portal, click the<br>er Portal User Guide fo | er Template' link be<br>, click the "Browse"<br>"Create New" butto | low and add your empli<br>button. After selecting t<br>n and enter in your emp<br>tions. | vyees for whom you are makin<br>he file name, click the "Import"<br>loyee information one by one.<br>2 |        | n contribution: | s to the roster t | emplate. To |
| 150 COUNTRO                                                                                    | Roster Created<br>1/14/2020 3:33:40 PM | Roster Status<br>Editing                                                                                 | Last Updated<br>01/14/2020                                         | Last Changed By<br>swunder                                                               | Roster Id<br>SW20011400101466                                                                          | Export | Print           | Delete            |             |

1. Click on the 'Add Employee' button.

| SFCityOption                                                 | Employer Portal                                                                                                    |
|--------------------------------------------------------------|----------------------------------------------------------------------------------------------------|
|                                                              | Import Roster                                                                                                    |
| Home<br>Manage Rosters<br>Manage Account<br>Manage Employees | Employeer Name: HSF Release Manager Validation Account Roster (D: CF20022100104030 Employees to be loaded: 0 Employees with errors: 0 Employees with warnings: 0<br>San Francisco City Option may have updated the roster to show the USPS-recommended city corresponding to the zip code in the roster. |
| FAQs<br>Sign Out<br>User Guide                               | No records to display. Add Employee Review Show All Roster Rows                                                                                                    |
| ADCOUNT                                                      |                                                                                                    |

- 2. Enter employee information on the Employee Details screen. When you are completed entering information for the employee, click on the **'Save'** button.
  - ➔ Note: Once you enter and save the Employee Details, the first 5 digits of the Social Security Number will appear as asterisks (e.g. \*\*\*\*\*2345).

| Employer Portal                                                                                                    |
|----------------------------------------------------------------------------------------------------|
| Employee Details                                                                                                    |
| SSN   Date of bith   Date of bith   First name   MI   Last name   Address line 1   Address line 2   Zip   City   State   Primary phone   Atternate phone   Atternate phone   Does this employee have health insurance?   More info   Yes   No   Unknown |

- 3. You will be taken back to the Import Roster screen. If you need to add more employees, repeat Steps 3-4 until you have completed entering information for all employees on your roster.
- 4. After you have finished adding employees to the roster, click on the '**Review**' button.
- 5. You will be able to review the employee information in the Employer Portal and make changes before submitting your roster go to Errors and Warnings During Roster Review.

| E       | nplo          | oyer F   | Portal                                                                |                |                             |                |                     |               |             |               |                                              |                       |          |
|---------|---------------|----------|-----------------------------------------------------------------------|----------------|-----------------------------|----------------|---------------------|---------------|-------------|---------------|----------------------------------------------|-----------------------|----------|
| Impo    | rt Roster     |          |                                                                       |                |                             |                |                     |               |             |               |                                              |                       |          |
| San Fra | ons on How To | Proceed: | Ros<br>pdated the roster to show th<br>Click the REVIEW button to rev | /              | d city corresponding to the |                | s with errors: 0 En | nployees with | warnings: ( |               | <ul> <li>✓ Edit</li> <li>爺 Delete</li> </ul> | 9                     |          |
|         | SSN           | DOB      | First Name                                                            | MI Last Name   | Address Line 1              | Address Line 2 | City                | State         | ZIP         | Primary Phone | Alternate Phone                              | Has Other<br>Coverage | Amount S |
| 1       | X0000         |          | A                                                                     | в              | 50 Beale Street             |                | San Francisco       | CA            | 94105       | 4156          |                                              | no                    | 750.00   |
|         | Add Employee  |          | Review Show A                                                         | II Roster Rows |                             |                |                     |               |             |               |                                              |                       |          |

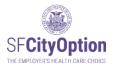

# Errors and Warnings During Roster Review

The Employer Portal identifies discrepancies in your roster as part of the review process and will prompt you through warning and error messages to correct the discrepancies. When the Employer Portal identifies errors or warnings, a summary will appear in red at the top of the page detailing the number of employees in the roster with errors or warnings.

| Employer Portal                                                                                                    |
|----------------------------------------------------------------------------------------------------|
| Import Roster                                                                                                    |
| Employer Name:         Roster ID:         Employees to be loaded: 2         Employees with errors: 1         Employees with warnings: 0           San Francisco City Option may have updated the roster to show the USPS-recommended city corresponding to the zip code in the roster.         Employees with errors: 1         Employees with warnings: 0                         |
| How to Fix Errors:                                                                                                    |
| 1. Fix any errors by clicking on the "Error" link in the Status column. You will be directed to a page that identifies the error.<br>2. If you have an "SSN Invalid" error, this means the SSN is not in the correct format of 9 numeric digits without dashes. Be aware that you need to custom format your file before importing so that SSNs starting with "0" (e.g. 012345678) |
| 2. In you need an open finale etror, units interaits the context toring the context toring to be numeric upics without desites. De evante that you need to custom numinal you me device importing so that Context stating with to (e.g., v124400) [1] Delete                                                                                                    |
| After all errors are corrected, click on the "Review" button to go to the next step. If you need help with this roster, call (415) 615-4492                                                                                                    |

For more information about the discrepancy, click on the '**Error**' or '**Warning**' link to the far right of the employee record. If you need assistance, contact SF City Option at **1(415) 615-4492** or **employerservices@sfcityoption.org**.

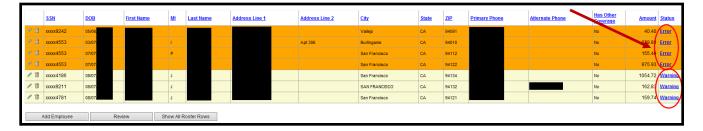

Read the next few pages for instructions on how to handle errors and warnings. Repeat editing each employee's information as necessary to correct the errors and warnings. Once you are completed with making your corrections, click on the '**Review**' button. Then, go to <u>Submitting a</u> Roster for instructions on how to submit your roster.

| etaueti | ions on How To I | Procoad    |                     |               |                        |                   |                |               |       |       |               | / Edit          |                       |         |      |
|---------|------------------|------------|---------------------|---------------|------------------------|-------------------|----------------|---------------|-------|-------|---------------|-----------------|-----------------------|---------|------|
|         |                  |            | ck the REVIEW butto | n to review t | he data that will be i | imported.         |                |               |       |       |               | 1 Delet         | e                     |         |      |
|         | SSN              | DOB        | First Name          | M             | Last Name              | Address Line 1    | Address Line 2 | City          | State | ZIP   | Primary Phone | Alternate Phone | Has Other<br>Coverage | Amount  | Stat |
| 1       | xxxxx4321        | 12/12/1963 | David               |               | Watkins                | 7 Spring Street   | Unit A         | San Francisco | CA    | 94104 | 9100400621    | 9512186578      | Yes                   | 24.48   |      |
| , Q     | xxxxx5555        | 5/5/1984   | Albert              |               | Nielson                | 1500 Ellis Street | Unit 157       | Concord       | CA    | 94520 | 4154655545    |                 | Unknown               | 1121.98 |      |
| 1       | xxxxx9987        | 01/01/1993 | Emma                |               | Douglas                | 50 Beale Street   | 9th Floor      | San Francisco | CA    | 94105 | 4156154492    |                 | no                    | 1210.67 |      |

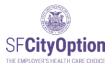

# Handling Errors

Errors are indicated with an orange bar and require corrections for the employee record to be saved and submitted with the roster. The Employer Portal identifies errors to ensure that you are not submitting typos by mistake. If an error is not corrected, the employee with the error will NOT be included on the roster.

Errors include:

| Error Type | Error Name                           | Error Description                                                                                                    |  |  |  |  |
|------------|--------------------------------------|----------------------------------------------------------------------------------------------------|--|--|--|--|
| 1          | SSN Invalid                          | Missing digits or improper format                                                                                                    |  |  |  |  |
| 2          | Phone Number Invalid                 | Missing digits or improper format                                                                                                    |  |  |  |  |
| 3          | DOB Invalid                          | Missing digits or improper format                                                                                                    |  |  |  |  |
| 4          | Multiple Employees with The Same SSN | Multiple employees on your roster have the same SSN                                                                                                    |  |  |  |  |
| 5          | Verify Employee SSN                  | SSN you are attempting to submit in this roster is<br>different from the SSN already in the City Option system<br>(based on what was submitted in a past roster for this<br>employee or provided to Customer Service by the<br>employee)                                             |  |  |  |  |
| 6          | Verify Employee DOB                  | Date of birth you are attempting to submit in this roster<br>for an employee is different from the date of birth already<br>in the City Option Program system (based on what was<br>submitted in a past roster for this employee or provided<br>to Customer Service by the employee) |  |  |  |  |
| 7          | Verify Employee Last Name            | Last name you are attempting to submit in this roster for<br>an employee is different from the last name already in<br>the City Option Program system (based on what was<br>submitted in a past roster for this employee or provided<br>to Customer Service by the employee)         |  |  |  |  |
| 8          | Verify Employee First Name           | First name you are attempting to submit in this roster for<br>an employee is different from the first name already in<br>the City Option Program system (based on what was<br>submitted in a past roster for this employee or provided<br>to Customer Service by the employee)       |  |  |  |  |

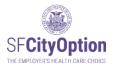

#### Error Types 1-3: SSN/Phone Number/DOB Invalid

Upon clicking on the **'Error'** hyperlink, you will be sent to a page to edit. Make the changes to the employee's information and click on the **'Save'** button.

If the error is in the SSN field and you need further assistance, contact SF City Option at **1(415) 615-4492**.

| ERROR: Formatting Error                                                              |                                                                                                    |      |
|--------------------------------------------------------------------------------------|----------------------------------------------------------------------------------------------------|------|
| SSN xxxx2-1212<br>Date of birth 101011970 ×                                          | DOB must be in mmiddlygyg format (e.g. 03/06/1980).           If the employee is younger than 13 or older than 100 years old, call the City Option Program at (415) 615-4492. |      |
| First name Joe                                                                       | Optional                                                                                                    |      |
| Last name Crew Address line 1 1111 Five St. Address line 2                           | Optional                                                                                                    |      |
| City [Vmittler] ✓                                                                    | Shoural                                                                                                    |      |
| State CA<br>Primary phone [5625551312                                                | 10 digits only, no dashes or parentheses                                                                                                    |      |
| Alternate phone<br>Health care contribution amount for this employee More info       | Optional. 10 digits only, no dashes or parenthi<br>Exclude the dollar sign (%)                                                                                                | eses |
| Does this employee have health insurance? More info   Yes ONO O Unknown  Save Cancel |                                                                                                    |      |

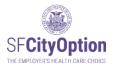

### Error Type 4: Multiple Employees With The Same SSN

Upon clicking on the 'Error' hyperlink, you will be sent to a page to edit.

If you entered the incorrect SSN for an employee, delete the record, click on "Back to Roster," and then click on "Add Employee" to enter the correct information.

If you wanted to send multiple contributions for the same employee, SF City Option needs them combined into one record: delete all records except for one and then edit the contribution amount to reflect the total.

If you need assistance, contact SF City Option at 1(415) 615-4492.

| Em                | ploye                                                                                                    | er Port                  | al          |                             |                                               |                            |                              |                        |                      |
|-------------------|----------------------------------------------------------------------------------------------------|--------------------------|-------------|-----------------------------|-----------------------------------------------|----------------------------|------------------------------|------------------------|----------------------|
| Error: Dup        | olicate reco                                                                                                    | ord(s) found             |             |                             |                                               |                            |                              |                        |                      |
| Multiple Emp      | loyees with th                                                                                                    | e Same SSN               |             |                             |                                               |                            |                              |                        |                      |
| You entered the   | e same SSN for                                                                                                    | multiple employees.      |             |                             |                                               |                            |                              |                        |                      |
| If you entered th | If you entered the incorrect SSN for an employee, delete the record, click on "Back to Roster," and then click on "Add Employee" to enter the correct employee information. |                          |             |                             |                                               |                            |                              |                        |                      |
| If you wanted to  | send multiple o                                                                                                    | ontributions for the san | ne employ   | ee, SF City Option needs    | them combined into one record: delete all re  | cords except for o         | ne and then edit th          | e contribution amount  | o reflect the total. |
| Only the last 4   | digits of the emp                                                                                                    | loyee's SSN are displa   | yed for sea | curity reasons. If you need | d help with this roster, call (415) 615-4492. |                            |                              |                        |                      |
| SSN               | DOB                                                                                                    | First Name               | MI          | Last Name                   | Address                                       | Primary<br>Phone<br>Number | Alternate<br>Phone<br>Number | Contribution<br>Amount |                      |
| xxxxx6555         |                                                                                                    |                          | М           |                             |                                               | 415                        | 415                          | 857.12 Edit            | <b>Delete</b>        |
| xxxxx65555        |                                                                                                    |                          | В           |                             |                                               | 916                        | 415                          | 669.86 <u>Edit</u>     | Delete               |
|                   |                                                                                                    |                          |             |                             |                                               |                            |                              |                        |                      |
| << Back to        | Roster                                                                                                    |                          |             |                             |                                               |                            |                              |                        |                      |

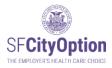

### Error Type 5: Verify Employee SSN

This error occurs when the SSN on the roster does not match the SSN in the SF City Option system. Upon clicking on the 'Error' hyperlink, you will be sent to a page to verify the correct SSN for the employee.

If the error is in the first 5 digits of the SSN, contact SF City Option at **1(415) 615-4492** for help in identifying the correct SSN.

| Verify Emp      | oyee SSN                                                                                                    |                  |                                 |  |  |  |  |  |  |  |
|-----------------|----------------------------------------------------------------------------------------------------|------------------|---------------------------------|--|--|--|--|--|--|--|
| system reflects | You entered employee information that is different from information already in our system. Information in our<br>system reflects what your company submitted in a previous roster or what the employee updated since a<br>previous roster. Select an option below to continue. |                  |                                 |  |  |  |  |  |  |  |
| Information in  | This Roster:                                                                                                    | Information in C | ity Option System:              |  |  |  |  |  |  |  |
| SSN:            | 95                                                                                                    | SSN:             | 94                              |  |  |  |  |  |  |  |
| Date of Birth:  | 03/31                                                                                                    | Date of Birth:   | 03/31                           |  |  |  |  |  |  |  |
| First Name:     | J                                                                                                    | First Name:      | ;L                              |  |  |  |  |  |  |  |
| Last Name:      | Smith                                                                                                    | LastName:        | Smith                           |  |  |  |  |  |  |  |
| Use Info        | rmation from This Roster                                                                                                    | Use Info         | rmation from City Option System |  |  |  |  |  |  |  |
| << Back to Re   | oster                                                                                                    |                  |                                 |  |  |  |  |  |  |  |

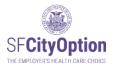

### Error Types 6-8: Verify Employee DOB/Last Name/First Name

This error occurs when the employee's date of birth, last name, and/or first name on the roster does not match the date of birth, last name, and/or first name in the SF City Option system. Information in the SF City Option system reflects what your company submitted in a previous roster or what the employee updated since a previous roster. Upon clicking on the 'Error' hyperlink, you will be sent to a page to verify the correct information for the employee.

- Click on "Use Information from This Roster" to override the information already in the SF City Option system with the employee information you are attempting to submit in the roster. Select this option if you are certain that the employee information you have in the roster is correct.
- Click on "Use Information from City Option System" to replace the employee information in the roster with the employee information already in the SF City Option system. Select this option if you made a mistake on the roster or if you are uncertain that the employee information you have in the roster is correct.

| system reflects |                           | itted in a previous roster or wh | dy in our system. Information in our<br>at the employee updated since a |
|-----------------|---------------------------|----------------------------------|-------------------------------------------------------------------------|
| Information in  | n This Roster:            | Information in C                 | ity Option System:                                                      |
| SSN:            |                           | SSN:                             |                                                                         |
| Date of Birth:  |                           | Date of Birth:                   |                                                                         |
| First Name:     | Jacquelin                 | First Name:                      | Jacqueline                                                              |
| Last Name:      | Smit                      | LastName:                        | Smith                                                                   |
| Use Inf         | ormation from This Roster | Use Info                         | rmation from City Option System                                         |

| Information in This Roster:     Information in City Option System:       SSN:     94       Date of Birth:     03/31/1990       Date of Birth:     03/31/1992       First Name:     J       Last Name:     Smith       Last Name:     Smith |                                 | nformation that is di<br>ur company submitt | ted in a previous |             | dy in our system. Information in our<br>at the employee updated since a |
|----------------------------------------------------------------------------------------------------|---------------------------------|---------------------------------------------|-------------------|-------------|-------------------------------------------------------------------------|
| Date of Birth:         03/31/1990         Date of Birth:         03/31/1992           First Name:         J         First Name:         J                                                                                                  | nformation in This R            | ster:                                       | Infor             | mation in C | ity Option System:                                                      |
| First Name: J. First Name: J.                                                                                                    | SN:                             | 94                                          | SSN:              |             | 94                                                                      |
|                                                                                                    | ate of Birth: 03/3              | 1990                                        | Date              | of Birth:   | 03/31/1992                                                              |
| Last Name: Smith LastName: Smith                                                                                                    | irst Name: J                    |                                             | First             | Name:       | ;                                                                       |
|                                                                                                    | ast Name: Smit                  |                                             | Last              | lame:       | Smith                                                                   |
| Use Information from This Roster Use Information from City Option Sys                                                                                                    | rmation from City Option System |                                             |                   |             |                                                                         |

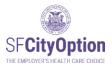

# Handling Warnings

Warnings are indicated with a yellow bar and encourage corrective action or investigation as to the discrepancy. Warnings are generated to prompt you to review whether the information you provide is the most accurate and updated information available for that employee. If a warning is not corrected, the employee with the warning will still have the record saved and submitted with the roster.

Warnings include:

 Notification that the address or phone number you are attempting to submit in the current roster is different from the address or phone number already in the SF City Option system (based on what was submitted in a past roster for this employee or provided to Customer Service by the employee).

Upon clicking on the '**Warning'** link, you will be sent to a page to make edits, if necessary. Make any necessary changes to the employee's information and click on the '**Save**' button.

Check Your Email. If a warning is not corrected and you proceed to submit the roster, you will receive an email notification regarding the warnings that were detected and not corrected. The email will also contain instructions for correcting the discrepancies if necessary.

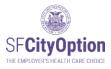

## Submitting a Roster

Once you have reviewed employee information and addressed any warnings and errors, you can submit your roster. On the Import Roster screen, click on the 'Confirm and Proceed to the Next Step' button.

|                                          | Employer N<br>San Franci | -                                                | tion may have   | updated |            | Roster ID:<br>show the USPS-r | ecommended city      | Employees to b<br>corresponding |           |          | Total amount de<br>the roster. | ue: \$2,850.00  | Employees with v                      | varnings: |
|------------------------------------------|--------------------------|--------------------------------------------------|-----------------|---------|------------|-------------------------------|----------------------|---------------------------------|-----------|----------|--------------------------------|-----------------|---------------------------------------|-----------|
| ge Rosters<br>ge Account<br>ge Employees | Review you               | on How To F<br>r roster and t<br>liting the rost | nen click the C | ONFIRM  | ROSTER AND | CONTINUE button               | to import the roster | and proceed to t                | he next ( | bage, or | click the BACK TO              | EDIT button to  | <ul><li>Edit</li><li>Delete</li></ul> |           |
|                                          | <u>S SN</u>              | DOB                                              | First Name      | м       | Last Name  | Address Line 1                | Address Line 2       | City                            | State     | ZIP      | Primary Phone                  | Alternate Phone | Has Other<br>Coverage                 | Amount    |
|                                          | xxxxx6789                | 01/01/2001                                       | Test            |         | Tester     | 1234 Main St.                 | 10L1                 | San Francisco                   | CA        | 94110    | 4155551212                     |                 | yes                                   | 1000.00   |
|                                          | xxxxx4321                | 02/02/1999                                       | Testie          |         | Testeroo   | 3333 State St.                |                      | Oakland                         | CA        | 94607    | 5109995151                     |                 | unknown                               | 150.00    |
|                                          | xxxxx1111                | 12/22/1960                                       | Grace           |         | Jones      | 22 Folsomet.                  | Apt. 1               | San Francisco                   | CA        | 94110    | 4155555511                     |                 | yes                                   | 1250.00   |
|                                          | xxxxx2222                | 02/14/1950                                       | Abraham         |         | Lincoln    | 2121 Market St.               |                      | San Francisco                   | CA        | 94105    | 2132221212                     |                 | no                                    | 450.00    |

Read the Terms and Conditions on the next screen thoroughly. From this page, you may also click on the **'Print this Roster'** button to print out the roster for your records.

To **submit** the roster, you must: (1) check the box next to "I have read and agree to the Terms and Conditions," and (2) click on the '**Submit**' button.

| Terms and Conditions     1     2       Employer Name: Paper Company     Roster ID: JJ14051200028324     Roster Amount: \$1,000.00     2                                                                                                    |          |
|----------------------------------------------------------------------------------------------------|----------|
| Please read the following terms and conditions carefully before submitting your roster. By checking the box before, you agree that you have read, understand, and accept the terms and conditions.<br>You must click on the "Submit" button to submit your employee roster. Upon successful submission on the employee roster, you will receive an email confirmation and be provided with roster payment instructions on the next screen.                                                                    |          |
| Terms and Conditions<br>Effective Date: October 1, 2013                                                                                                    | *<br>(E) |
| The following synche terms and conditions ("Terms and Conditions") of relegal agreement ("Agreement") between you and San Francisco Health Plan ("SFHP"), the administrator of the San Francisco City Option Program, relating to the use of the San Francisco City Option Employer Portal website ("Employer Portal") and services of the San Francisco City Option Program. For purposes of the Terms and Conditions, the terms "we," "us," and "our" refer to San Francisco Health Plan and its affiliates | ł        |
| It has a a a gree to the Terms and Condition         Print this Roster             Submit                                                                                                    |          |

Check Your Email. After you have successfully submitted a roster, you will receive an email confirming the submission of your roster and the payment amount owed for that roster.

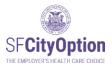

# Making a Payment

Rosters must be paid within on time to comply with the Health Care Security Ordinance or the Healthy Airport Ordinance.

<u>Late Payments</u>: If payment was missed, reach out to the San Francisco Office of Labor Standards Enforcement (OLSE) to get guidance on how to come into compliance. Only pay through SF City Option for missed payments if that is the OLSE guidance. SF City Option cannot apply payments retroactively.

Timely payments are important. Submitted rosters are reverted to 'Editing' status if a payment is not received within 45 calendar days of roster submission. If your roster is reverted to 'Editing' status, you will need to resubmit the roster for SF City Option to process your payment.

If you send payment and do not submit a roster within 30 calendar days of our receipt of your check, your check will be returned to you. You will need to submit the roster and resend payment.

→ Note: If you have questions about Health Care Security Ordinance (HCSO) payment deadlines, contact the San Francisco Office of Labor Standards Enforcement (OLSE) at HCSO@sfgov.org or consult the OLSE website at <a href="https://sfgov.org/olse/health-care-security-ordinance-hcso">https://sfgov.org/olse/health-care-security-ordinance-hcso</a>. If you have questions about Healthy Airport Ordinance (HAO) payment deadlines, contact the San Francisco Office of Labor Standards Enforcement (OLSE) at hcao@sfgov.org.

There are two ways to make a payment:

1. Making a Payment via Check

Once you have submitted your roster, check the box next to 'Pay by Check' and then click on the 'Proceed to Check Payment' button. A SF City Option Statement will be immediately emailed to your address associated with your Employer Portal account.

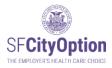

| SFCityOption                                       | Employer Portal                                                                                                    |
|----------------------------------------------------|----------------------------------------------------------------------------------------------------|
|                                                    | Payment Method                                                                                                    |
| Home                                               | Employer Name: Roster ID: Roster Amount Roster<br>Status: Roster Submitted                                                                                                    |
| Manage Rosters<br>Manage Account                   | You have successfully submitted your employee roster. To complete the process you must make your accompanying payment in one of two ways:                                                                                                    |
| Manage Employees<br>FAQs<br>Sign Out<br>User Guide | <ul> <li>Pay by Check.</li> <li>To pay by check, you will need to print a statement and include the remittance at the bottom of the statement will be statement will be statement will be sent to your email once you select this option and click 'Proceed to Check Payment'.</li> <li>If you have questions about your roster payment, please call (415) 615-4492 or email <u>employerservices@stcityoption.org</u>.</li> <li>If you have questions about your roster payment.</li> </ul> |

Print the emailed SF City Option Statement and detach the remittance at the bottom of the statement and include it with your mailed check.

**NOTE:** The SF City Option statement will be sent to all email addresses associated with your company's SF City Option Employer Portal account. If you did not receive it, go to Manage Rosters and click on the 'Pay Now' button next to the roster you are paying. This will take you to the page where you will select "Pay by Check" to re-send your SF City Option Statement. If you did not receive a statement, please check your spam folder.

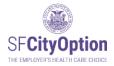

| SFCityOption States Trans                                                                                                    | ur SF City Option Statement                                                                          |                                          |
|----------------------------------------------------------------------------------------------------|----------------------------------------------------------------------------------------------------|------------------------------------------|
| Important<br>Statement Information Busine A                                                                                                    | Jaalaha Chushelli<br>D Hunnan Mattalalahahana<br>Kenang I M 200                                      |                                          |
| Rostar ID Number SF20052200101158<br>SFHP Tast<br>SFHP Tast<br>100 FaceAddmax<br>San Francetor, CAS4103                                                                                                    |                                                                                                    |                                          |
| Thanks for taking the time to submit your rooter to SF City O                                                                                                    | uption.                                                                                              |                                          |
| Please send a check made out to the San Francisco City C<br>the check memo. Mail your check and the payment duty bet                                                                                                    | Aprior, with the Roster ID Number in<br>low to                                                       |                                          |
| PO Box 7725, San Feancisco CA 54128 - 7725                                                                                                    |                                                                                                    |                                          |
| Creat your check is incarried and your payment cleans, your employement/case@offcityopfice.org.                                                                                                    | will receive an automatic email from                                                                 |                                          |
| emproyerserviciangentitypoption.org<br>If you have any questions, please contact in at employerse<br>1415) 915-4822                                                                                                    | rvices@sfcityoption.org or                                                                           |                                          |
| - S- yaan kana na amin'ny fana isa                                                                                                    | er alle yeer geven                                                                                   |                                          |
| regi<br>Schydgefan energiesenergenergenergenergenergenergenergene                                                                                                    | Gernet marie, its, ar bas<br>5.55 p. 915 (* 5.5 H)<br>6 werde diest warte basilisationalite finites. |                                          |
| and a second second sec | arte De Forar II Aurore Gale Metal de Java papores                                                   | Follow instructions listed on statement  |
| 107-07 Text<br>100 False Statement PR                                                                                                    | unie (1) Norther Millionation and Article (1)                                                        | Cut below the line and mail it with your |
| Ramment <sup>a</sup><br>Prese center SP Dig Option at 19710 FTS 4700 or med or sylopmics scold/bigs                                                                                                    | aylar sa                                                                                             | check.                                   |
| 00071366000000147006                                                                                                    |                                                                                                    | check.                                   |
|                                                                                                    |                                                                                                    |                                          |

If **you want to send payment via an overnight option**, please use the following address to send via FedEx or UPS:

City National Bank 2490 Mariner Sq. Loop, Suite 250 Alameda CA, 94501 Attn: SF City Option Lockbox 7720

**To mail via regular mail**, please include the Remittance Coupon with your check made out to San Francisco City Option:

San Francisco City Option PO Box 7720 San Francisco, CA 94120-7720

If you have questions about payments to SF City Option, please contact us at **1(415) 615-4492** or **employerservices@sfcityoption.org**.

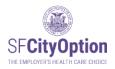

2. Making an Online Payment by either Electronic Funds Transfer (EFT E-Check) or Credit Card

After you submit your roster, select "**Pay Online**" and click on the '**Proceed to Online Payment'** button to start the process.

| SF <b>CityOption</b><br>THE EMPLOYER'S HEALTH CARE CHOICE | Employer Portal                                                                                                    |
|-----------------------------------------------------------|----------------------------------------------------------------------------------------------------|
|                                                           | Payment Method                                                                                                    |
| Home                                                      | Employer Name: Roster ID: Roster Amount: \$ Roster<br>Status: Roster Submitted                                                                                                    |
| Manage Rosters                                            | You have successfully submitted your employee roster. To complete the process you must make your accompanying payment in one                                                                                                    |
| Manage Account                                            | of two ways:                                                                                                    |
| Manage Employees                                          | O Pay by Check       Pay by Check                                                                                                    |
| FAQs                                                      | To pay by check, you will need to print a statement and include the<br>remittance at the bottom of the statement with your mailed check. To pay online, you will need your company's bank routing<br>and account number or credit card information. You will be |
| Sign Out                                                  | This statement will be sent to your email once you select this option<br>and click 'Proceed to Check Payment'. redirected to pay online when you select this option and<br>click "Proceed to Online Payment".                                                   |
| User Guide                                                |                                                                                                    |
|                                                           | If you have questions about your roster payment, please call (415) 615-4492 or email employerservices@sfcityoption.org                                                                                                    |
| THE OWNER                                                 | Go Back To Rosters                                                                                                    |

- → Note: This is an electronic funds transfer (EFT) payment and not an ACH deposit. We do not accept payment by ACH deposit.
- → Note: If your bank requires a bank security form, send us the form to complete prior to making your online payment otherwise your payment may be declined. If you are unsure whether your bank needs a bank security form, check with your Finance Department or your bank.
- → Note: The maximum payment amount for a single online payment is \$2 million. If you need to make a payment greater than \$2 million, please mail a check. To arrange for the ability to make an online payment greater than \$2 million for a future roster, please contact SF City Option at 1(415) 615-4492 or employerservices@sfcityoption.org.
- → Note: If paying by credit card, you will be required to pay a processing fee. We do not accept AMEX credit card payments.

If you do not want to complete your online payment, click on the **'Cancel'** button. When you are ready to pay online, click on **Manage Rosters** in menu option and click on the **'Pay Now'** link corresponding to the roster you want to pay.

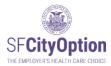

| SF <b>CityOption</b><br>The EMPROVER'S HEALTH CARE CHOICE | Employ                                                                                                    | ver Por                                          | rtal                                          |                                                    |                          |                                |                   |                  |                              |
|-----------------------------------------------------------|----------------------------------------------------------------------------------------------------|--------------------------------------------------|-----------------------------------------------|----------------------------------------------------|--------------------------|--------------------------------|-------------------|------------------|------------------------------|
| Home<br>Manage Rosters<br>Manage Account                  | Manage Rosters<br>Use this page to view the ros<br>To create a new roster, click<br>import your saved and comp<br>To create the roster directly i | the 'Download Roster<br>leted roster template, o | Template' link below<br>click the "Browse" bu | and add your employee<br>tton. After selecting the | file name, click the "Im | port" button.                  | tributions to the | roster template. | То                           |
| Manage Employees<br>FAQs<br>Sign Out<br>User Guide        | Please refer to the Employer<br><u>Download Roster Template</u><br><u>Choose File</u> No file ch<br>Roster history                                |                                                  | additional instruction                        |                                                    |                          |                                |                   |                  |                              |
| LUD COUNT OF AN                                           | Roster Created<br>11/2/2020 8:10:46 AM<br>8/21/2020 12:10:14 PM                                                                                   | Roster Status<br>Editing<br>Roster submitted     | Last Updated<br>11/02/2020<br>01/13/2021      | Last Changed By<br>rdahl<br>rdahl                  | Roster Id                | Export Roster<br>Export Roster |                   |                  | Payment<br>Method<br>Pay Now |

You will need your company's bank account number and routing number or your organization's credit card information. Select the '**Pay Now'** button to be directed to Forte's Secure Web Pay. Online payment is a secure service.

| Online payr                                                                                                    | nent                                                  |                                                                                                    |
|----------------------------------------------------------------------------------------------------|-------------------------------------------------------|----------------------------------------------------------------------------------------------------|
| It's easy, it's secure an                                                                                                    |                                                       |                                                                                                    |
| Employer Name:                                                                                                    | Roster ID:                                            | Roster Amount: S                                                                                                    |
|                                                                                                    |                                                       | payment, confirm with your bank that you have the proper authorization. You may need to provide your bank with this<br>restrict your ability to pay online until you can confirm with SF City Option that the issue causing the rejected payment has |
| Our safe electronic online payment feature le                                                                                                    | ts you to pay for your roster immediately.            |                                                                                                    |
| <ul> <li>You will be redirected to Forte's Secu</li> </ul>                                                                                                    | re Web Pay service to send your payment.              |                                                                                                    |
| After sending your payment, you will                                                                                                    | receive a confirmation email within 1-3 days. Thi     | is will let you know that your electronic payment has cleared.                                                                                                    |
| <ul> <li>To finalize your payment and avoid set</li> </ul>                                                                                                    | assion timeout, please have the following information | ation ready before clicking the 'Pay Now' button:                                                                                                    |
| If paying by Electronic Funds         Your organization's be         Your organization's be         Your organization's cn         If paying by credit card:             Your organization's cn             Flease note you will b | nk routing number<br>nk account number                | um fee)                                                                                                    |
| You may also pay for this roster online at a la                                                                                                    | ter time by clicking on the 'Cancel' button.          |                                                                                                    |
| To return to submit your online payment:                                                                                                    |                                                       |                                                                                                    |
| Select the 'Manage Rosters' menu ch                                                                                                    | oice in the Employer Portal.                          |                                                                                                    |
| Select the 'Pay Now' link correspondi                                                                                                    | ng to the roster.                                     |                                                                                                    |
| If you have questions about your roster payn                                                                                                    | nent, please call (415) 615-4492 or email employ      | verservices@sfcityoption.org.                                                                                                    |
| Pay Now Cancel                                                                                                    |                                                       |                                                                                                    |

To begin an online payment, review Billing Information and Order/Transaction Information sections.

- Company Name, User first and last name, email, phone number, employer address and Roster ID are pulled from the Employer Portal.
  - To correct any of the company information, return to the Employer Portal account, select 'Manage Account'.
- Select "Continue" to proceed to the next step.

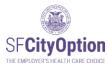

| FCityO                        |                 |                     |
|-------------------------------|-----------------|---------------------|
| Billing Information           |                 |                     |
| Billing Contact               | Billing Address |                     |
| Test Company                  | 123 Main Street |                     |
| Test User                     | San Francisco   |                     |
| test@sfhp.org                 | CA 94103        |                     |
| 415-555-5555                  |                 |                     |
| Order/Transaction Information |                 |                     |
| AT19011100079471              |                 |                     |
| Payment Information           |                 |                     |
| Review & Submit               |                 |                     |
|                               |                 | forte PCI Certified |

Select either credit card or Electronic check (Electronic Funds Transfer.

| Credit Card Electronic Check |                                                                                                    |
|------------------------------|----------------------------------------------------------------------------------------------------|
|                              | ter and the second second second second second second second second second second second second second second s |
| Single payment               | Payment Amount:                                                                                                 |
|                              | Total:                                                                                                    |

→ Note: Payment Amount field is locked and cannot be changed. This field is populated directly from the roster that you submitted.

If you pay by credit card, enter your card number, card holder name, expiration date and CVV. Review the payment amount and click "**Continue**".

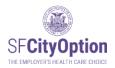

Check the box "I authorize my account to be charged in accordance to the following Terms and Conditions for the payment(s) indicated above." Then check the box "I am not a robot, select all images requested and click "Verify". After that, click "Submit Payment".

| Billing Contact               | Billing Address                                         |        |
|-------------------------------|---------------------------------------------------------|--------|
| Order/Transaction Information |                                                         | EDIT   |
| Roster ID :                   |                                                         |        |
| Payment Information           |                                                         | 📝 EDIT |
| ************0000              | Payment Amount:                                         |        |
| Review & Submit               | my account to be charged in accordance to the following |        |
|                               | <u>Conditions</u> for the payment(s) indicated above.   |        |
|                               | I'm not a robot                                         |        |
|                               | SUBMIT PAYMENT                                          |        |

If you pay by Electronic Funds Transfer, select "Electronic Check".

|    | Please fill in the green fields below                                                                             |
|----|----------------------------------------------------------------------------------------------------|
|    | 01/14/2021<br>DATE<br>DECEMBER OF SF City Option<br>SF City Option<br>One dollar and zero cents DOLLARS<br>CHECK# |
| L  | Re-enter Account# Account Type V                                                                                  |
| Si | ngle payment Payment Amount: 1.00                                                                                 |
|    | Total: 1.00                                                                                                    |
| 12 |                                                                                                    |

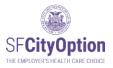

Enter bank account number and routing number into the Electronic Check. Below the Electronic Check, re-enter Account number and select Account Type from the dropdown menu.

Once the bank account number is entered, the numbers are masked and appear only as asterisks (i.e. \*\*\*\*\*\*\*\*\*). Select 'Continue' to go to the next step.

| BAY TO THE SF City Option | \$ 5.00                             |
|---------------------------|-------------------------------------|
|                           | five dollars and zero cents portage |
| 1111000614 I: ******      | **** Check#                         |
| CHASE 🗘 🚃                 | **** Checking 🔽                     |
|                           |                                     |
|                           | Checking                            |
|                           | choung .                            |
| 9 Single payment          | Payment Amount: 5.00                |
| Single payment            |                                     |

Review the Billing Information, Order/Transaction Information and Payment Information sections.

- Check the box next to "I authorize my account to be charged in accordance to the following Terms and Conditions for the payment(s) indicated above".
- Select 'Submit Payment'.

| THE EMPLOYER'S HEALTH C                | CARE CHOICE                                                                                     |       |
|----------------------------------------|-------------------------------------------------------------------------------------------------|-------|
| Billing Information                    |                                                                                                 |       |
| Billing Contact                        | Billing Address                                                                                 |       |
| Test Company                           | 123 Main Street                                                                                 |       |
| Test User                              | San Francisco                                                                                   |       |
| test@sfhp.org                          | CA 94103                                                                                        |       |
| 415-555-5555                           |                                                                                                 |       |
| Order/Transaction Information          |                                                                                                 | TEDIT |
| Roster ID: AT19011100079471            |                                                                                                 |       |
| Payment Information                    |                                                                                                 | EDIT  |
| JPMORGAN CHASE BANK, NA                | Payment Amount: \$5.00                                                                          |       |
| Review & Submit                        |                                                                                                 |       |
| I authorize my act<br>Terms and Condit | count to be charged in accordance to the following<br>tions for the payment(s) indicated above. |       |

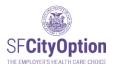

→ Note: A pop-up will appear with either a "Transaction Declined" or "Transaction Approved" message.

Upon successful submission of your payment, you will be taken to the 'Congratulations. Your payment was successfully submitted' screen in the Employer Portal. If you do not receive the payment confirmation email, contact SF City Option before attempting to make a payment a second time.

| our company paymer | ntis now in "Payment processing" status and w | ll be in 'Paym ent posted' status in 1 to 3 business day |
|--------------------|-----------------------------------------------|----------------------------------------------------------|
| Rosterld           | AT19011100079471                              |                                                          |
| Amount             | \$5.00                                        |                                                          |
| Response           | AP PR OVE D                                   |                                                          |
| Transaction Date   | 01/11/2019                                    |                                                          |
| Authorization Code | 22676790                                      |                                                          |
| Trace Number       | 646018ba-e758-43fe-8e0e-595b65d8393d          |                                                          |

➔ IMPORTANT: To avoid making a duplicate payment, DO NOT use your back-button browser AFTER you have clicked on the 'Submit' button.

If you have questions about online payments to SF City Option, please contact us at **1(415) 615-4492** or **employerservices@sfcityoption.org**.

**Receiving a Payment Confirmation** 

| Check Your Email (for online payment only). When your payment has            |
|------------------------------------------------------------------------------|
| been successfully submitted, you will receive a confirmation email with the  |
| subject line "Forte Secure Web Pay – Payment Authorization Notification." If |
| your payment is declined, you will receive an email with the subject line of |
| "Forte Secure Web Pay – Payment Rejection Notification."                     |

Check Your Email (for both check and online payment). When your payment has cleared, you will receive an email notification. For online payments, you will receive this email within 1-3 business days of submitting your payment online. For check payments, you will receive this email within 3-5 business days of our payment receipt date.

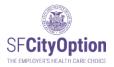

You may check your payment status in the Employer Portal. Click on the 'Manage Rosters' menu option. The roster status for the particular roster will show 'Payment Processing' if we have received your payment or 'Payment Posted' if we have received your payment and the payment has cleared.

|                        | Manage Rosters                             | i.                            | ,                  |                         |                                                                 |        |                |                  |             |
|------------------------|--------------------------------------------|-------------------------------|--------------------|-------------------------|-----------------------------------------------------------------|--------|----------------|------------------|-------------|
|                        | Use this page to view the                  | rosters you've created ar     | d to create a new  | roster.                 |                                                                 |        |                |                  |             |
| Home                   |                                            |                               |                    |                         | oyees for whom you are makin<br>he file name, click the "Import |        | contributions  | to the roster t  | emplate. To |
| Manage Rosters         | To create the roster direct                | ly in the portal, click ne "o | Create New" butto  | n and enter in your emp | loyee information one by one.                                   |        |                |                  |             |
| lanage Account         | Please refer to the Emplo                  | yer Portal User Gyrde for     | additional instruc | tions.                  |                                                                 |        |                |                  |             |
| lanage Employees       | Download Roster Templa                     | ite                           |                    |                         |                                                                 |        |                |                  |             |
| AQs                    |                                            |                               | port Create N      | 1                       |                                                                 |        |                |                  |             |
| lign Out<br>Iser Guide | Roster history                             | Diwse III                     | create N           | iew                     |                                                                 |        |                |                  |             |
|                        | Roster Created                             | Roster Status                 | Last Updated       | Last Changed By         | Roster Id                                                       | 1      |                |                  |             |
|                        | 7/1/2019 1:28:46 PM                        | Payment posted                | 07/01/2019         | DahlRoksana             | DA19070100093849                                                | Export | Print          | Delete           |             |
|                        |                                            |                               | 07/04/0040         | DebiDebeese             | D 1 10070 100000 10                                             |        | 10 - F (10)    |                  |             |
| 30 contraint           | 7/1/2019 1:27:48 PM                        | Payment processing            | 07/01/2019         | DahlRoksana             | DA19070100093848                                                | Export | Print          | Delete           |             |
|                        | 7/1/2019 1:27:48 PM<br>7/1/2019 1:12:06 PM | Payment processing<br>Editing | 07/01/2019         | DahiRoksana             | DA19070100093848<br>DA19070100093847                            | Export | Print<br>Print | Delete<br>Delete |             |
|                        |                                            |                               |                    |                         |                                                                 |        |                |                  | Pay Now     |

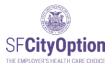

## Editing a Roster

You can edit any roster in 'Editing' or 'Submitted' status. Click on the '**Manage Rosters'** menu option and then click on the '**Editing'** or '**Submitted'** hyperlink corresponding to the roster you want to edit.

| SF <b>CityOption</b><br>THE EMPLOYER'S HEALTH CARE CHOICE | Employer Portal                                                                                                    |
|-----------------------------------------------------------|----------------------------------------------------------------------------------------------------|
|                                                           | Manage Rosters                                                                                                    |
| Home                                                      | Use this page to view the rosters you've created and to create a new roster.                                                                                                    |
| Manage Rosters                                            | To create a new roster, click the 'Download Roster Template' link below and add your employees for whom you are making SF City Option contributions to the roster template. To<br>import your saved and completed roster template, click the "Browse" button. After selecting the file name, click the "Import" button. |
| Manage Account                                            | To create the roster directly in the portal, click the "Create New" button and enter in your employee information one by one.                                                                                                    |
| Manage Employees                                          | Please refer to the Employer Portal User Guide for additional instructions.                                                                                                    |
| FAQs                                                      | Download Roster Template                                                                                                    |
| Sign Out                                                  | Choose File No file chosen Import Create New                                                                                                    |
| User Guide                                                | Roster history                                                                                                    |
| SDCOUNTRO                                                 | Roster Created Roster Status Last Updated Last Changed By Roster Id Method                                                                                                    |
| E COMPANY                                                 | 11/2/2020 8:10:46 Ame Editing 11/02/2020 rdahl Export Roster Print Roster                                                                                                    |
| 2 CONTRACT                                                | 8/21/2020 12:10:14 PM Roster submitted 01/13/2021 rdahl Export Roster Print Roster Delete Roster Pay Now                                                                                                    |

You will be taken to the Import Roster screen. You can add an employee to the roster by clicking on the 'Add Employee' button, delete an employee from the roster by clicking on the trashcan icon corresponding to the employee, and edit an employee record by clicking on the pencil icon corresponding to the employee. When you are finished with making your edits, click on the '**Review**' button to proceed with the roster review and submission process.

|     | er Name:<br>ancisco City Opti           | on may have upda | Roste<br>ted the roster to show |           | PS-recommended /        | Employees to be loaded:<br>city corresponding to the zip |                  | rors: 0 Employees        | s with warnii | igs: 0         |                          |                                                |                       |                   |              |
|-----|-----------------------------------------|------------------|---------------------------------|-----------|-------------------------|----------------------------------------------------------|------------------|--------------------------|---------------|----------------|--------------------------|------------------------------------------------|-----------------------|-------------------|--------------|
|     | ions on How To Pr<br>re no errors found |                  | k the REVIEW button to          | review tł | ie data that will be in | nported.                                                 |                  |                          |               |                |                          | <ul><li>✓ Edit</li><li>Image: Delete</li></ul> |                       |                   |              |
|     | SSN                                     | DOB              | First Name                      | М         | Last Name               | Address Line 1                                           | Address Line 2   | City                     | State         | ZIP            | Primary Phone            | Alternate Phone                                | Has Other<br>Coverage | Amount            | t <u>Sta</u> |
|     |                                         |                  |                                 |           |                         |                                                          |                  |                          |               |                |                          |                                                |                       |                   |              |
| / 🗊 | xxxxx6789                               | 01/01/2001       | Test                            |           | Tester                  | 1234 Main St.                                            | Apt. 1           | San Francisco            | CA            | 94110          | 4155551212               |                                                | yes                   | 1000.00           |              |
| / 1 | x00006789<br>x00004321                  | 01/01/2001       | Test<br>Testie                  |           | Tester<br>Testeroo      | 1234 Main St.<br>3333 State St.                          | Apt. 1           | San Francisco<br>Oakland | CA            | 94110<br>94607 | 4155551212<br>5109995151 |                                                | yes<br>unknown        | 1000.00<br>150.00 | -            |
|     |                                         |                  |                                 |           |                         |                                                          | Apt. 1<br>Apt. 1 |                          |               |                |                          |                                                |                       |                   |              |

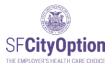

## Viewing Roster History

Click on the '**Manage Rosters**' menu option on the left side of the webpage. The Manage Rosters screen will display all the rosters ever created for your business that have not been deleted. This includes rosters successfully submitted to SF City Option, as well as rosters started but not submitted.

|            |                                                                                | rosters you've created a<br>ck the 'Download Roste                 | r Template' link be                      | low and add your empl                         | oyees for whom you are making the file name, click the "Import |                  | 1 contributions | to the roster t  | template. To |
|------------|--------------------------------------------------------------------------------|--------------------------------------------------------------------|------------------------------------------|-----------------------------------------------|----------------------------------------------------------------|------------------|-----------------|------------------|--------------|
| e Rosters  | To create the roster direct                                                    | ly in the portal, click the "                                      | "Create New" butto                       | n and enter in your eme                       | yee information one by one                                     |                  |                 |                  |              |
| Account    | Please refer to the Emplo                                                      | ver Portal User Guide fo                                           | r additional instruc                     | tions.                                        |                                                                |                  |                 |                  |              |
|            | Download Roster Templa                                                         | ite                                                                |                                          |                                               |                                                                |                  |                 |                  |              |
|            |                                                                                |                                                                    |                                          |                                               |                                                                |                  |                 |                  |              |
|            | Downood Roster Femple                                                          |                                                                    | und Out 1                                |                                               |                                                                |                  |                 |                  |              |
|            | Roster history                                                                 |                                                                    | nport Cronte N                           | Vew                                           |                                                                |                  |                 |                  |              |
|            |                                                                                |                                                                    | Last Updated                             | New Last Changed By                           | Roster Id                                                      |                  |                 |                  | 1            |
|            | Roster history                                                                 | Browse                                                             |                                          |                                               | Roster Id<br>DA19070100093849                                  | Export           | Print           | Delete           |              |
|            | Roster history<br>Roster Created                                               | Browse In                                                          | Last Updated<br>07/01/2019               | Last Changed By                               |                                                                | Export<br>Export | Print<br>Print  | Delete<br>Delete |              |
| ut<br>uide | Roster history<br>Roster Created<br>7/1/2019 1:28:46 PM                        | Browse Im<br>Roster Status<br>Payment posted                       | Last Updated<br>07/01/2019               | Last Changed By<br>DahlRoksana                | DA19070100093849                                               |                  |                 |                  |              |
|            | Roster history<br>Roster Created<br>7/1/2019 1:28:46 PM<br>7/1/2019 1:27:48 PM | Browse Im<br>Roster Status<br>Payment posted<br>Payment processing | Last Updated<br>07/01/2019<br>07/01/2019 | Last Changed By<br>DahlRoksana<br>DahlRoksana | DA19070100093849<br>DA19070100093848                           | Export           | Print           | Delete           | Pay Now      |

The Roster Status specified on the Manage Rosters screen reflects the following information about the roster:

- **1.** Editing The roster is in draft status. You can update and change employee information.
- 2. Submitted The roster has been reviewed for warnings and errors, the employer has agreed to the Terms and Conditions, and the employer has clicked on the 'Submit' button in the Employer Portal. You can update and change employee information.
- **3.** Payment Processed –The SF City Option Program has received payment for the roster. However, the payment has not yet cleared the bank. You can no longer make changes to the roster.
- 4. Payment Posted The payment for the roster has cleared the bank and the funds have been assigned to the employees on the roster. You can no longer make changes to the roster.

Rosters created in 2008 are no longer available in the Employer Portal. Please contact SF City Option at **1(415) 615-4492** or **employerservices@sfcityoption.org** if you need roster information from 2008.

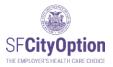

You may view employee information associated with each submitted roster by clicking on the Roster Status hyperlink for the particular roster. Clicking on 'Submitted,' 'Payment processing,' or 'Payment posted' will take you to the "View Roster" screen.

|           |                                                                                                    |            |              | on in the City Op<br>Ibmitted Roster |                | ystem, ii       | ncludii | ng chang                 | es to employe | e information af   | ter the Roster Subm       | itted date                  | e. To see what was |
|-----------|----------------------------------------------------------------------------------------------------|------------|--------------|--------------------------------------|----------------|-----------------|---------|--------------------------|---------------|--------------------|---------------------------|-----------------------------|--------------------|
| Employer  | Name:                                                                                                    |            | Roster       | ID:                                  |                | Roster          | Status  | Payment                  | Posted F      | Roster Imported: 0 | 7/22/2013 Ro              | oster Subm                  | nitted: 07/22/2013 |
| SUMMARY   | v                                                                                                    |            |              | in .                                 |                |                 |         |                          |               |                    |                           |                             |                    |
|           |                                                                                                    |            |              |                                      |                |                 |         |                          |               |                    |                           |                             |                    |
| otal Emp  | oloyees: 2                                                                                                    | 2          |              |                                      |                |                 |         |                          |               |                    |                           |                             |                    |
|           | oloyees: 2<br>ount Due: 9                                                                                                    |            |              |                                      |                |                 |         |                          |               |                    |                           |                             |                    |
| otal Am c | and the second second sec | \$2,175.70 | II Last Name | Address Line 1                       | Address Line 2 | City            | State   | Zip Code                 | Primary Phone | Alternate Phone    | Has Other Coverage        | Amount                      | Program Assignmen  |
|           | DOB                                                                                                    | \$2,175.70 | II LastName  | Address Line 1                       | Address Line 2 | City<br>Concord |         | <u>Zip Code</u><br>94519 | Primary Phone | Alternate Phone    | Has Other Coverage<br>Yes | <u>Amount</u><br>\$1,113.64 | Program Assignmen  |

The information shown reflects current information in the SF City Option system, including changes to employee information after the Roster Submitted date. To see what was submitted in the roster, click on the **'View Submitted Roster'** button.

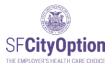

# Printing a Roster

To print a roster, (1) select the '**Manage Rosters**' menu option, and click on the '**Print**' hyperlink corresponding to the roster you want to print.

| <u>/</u> |                             | ck the 'Download Roster       | Template' link be  | low and add your empl   | oyees for whom you are maki<br>the file name, click the "Impor |        | n contributions | s to the roster | template. To |
|----------|-----------------------------|-------------------------------|--------------------|-------------------------|----------------------------------------------------------------|--------|-----------------|-----------------|--------------|
| ters     | To create the roster direct | y in the portal, click the "C | Create New" butto  | n and enter in your emp | bloyee information one by one                                  |        |                 |                 |              |
| ount     | Please refer to the Employ  | er Portal User Guide for      | additional instruc | tions.                  |                                                                |        |                 |                 |              |
|          | Download Roster Templa      | te                            |                    |                         |                                                                |        |                 |                 |              |
|          |                             |                               |                    |                         |                                                                | 2、     |                 |                 |              |
|          |                             | Browse Imp                    | Create N           | lew                     |                                                                | - \    |                 |                 |              |
|          | Roster history              |                               |                    |                         |                                                                |        |                 |                 |              |
|          | Roster Created              | Roster Status                 | Last Updated       | Last Changed By         | Roster Id                                                      |        | 0               |                 | 1            |
|          | 7/1/2019 1:28:46 PM         | Payment posted                | 07/01/2019         | DahlRoksana             | DA19070100093849                                               | Export | Print           | Delete          |              |
|          | 7/1/2019 1:27:48 PM         | Payment processing            | 07/01/2019         | DahlRoksana             | DA19070100093848                                               | Export | Finnt           | Delete          |              |
|          | 7/1/2019 1:12:06 PM         | Editing                       | 07/01/2019         | DahlRoksana             | DA19070100093847                                               | Export | Print           | Delete          |              |
|          | 7/1/2019 12:29:45 PM        | Roster submitted              | 07/01/2019         | DahlRoksana             | DA19070100093846                                               | Export | Print           | Delete          | Pay Now      |
|          | 6/28/2019 1:55:43 PM        | Roster submitted              | 06/28/2019         | DahlRoksana             | DA19062800093845                                               | Export | Print           | Delete          | Pay Now      |

The printout includes employee name, address, phone number, and contribution amount. **Do not include the printed roster with your payment to SF City Option.** 

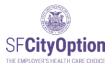

### **Deleting a Roster**

You can delete a roster from that is in 'Editing' or 'Submitted' status. Once a roster status has been updated to 'Payment Processed' or 'Payment Posted' the roster can no longer be deleted or changed. Once you delete a roster, the Employer Portal will no longer store that information.

To delete a roster, (1) select the '**Manage Rosters**' menu option, and (2) click on the '**Delete**' hyperlink corresponding to the roster you want to delete.

| <u>'</u>    |                             | ck the 'Download Roster                                                                                                    | Template' link be  | elow and add your empl | oyees for whom you are maki<br>the file name, click the "Impor |        | n contributions | to the roster | template. To |  |
|-------------|-----------------------------|----------------------------------------------------------------------------------------------------|--------------------|------------------------|----------------------------------------------------------------|--------|-----------------|---------------|--------------|--|
| ige Rosters | To create the roster direct | To create the roster directly in the portal, click the "Create New" button and enter in your employee information one by one. |                    |                        |                                                                |        |                 |               |              |  |
| ige Account | Please refer to the Employ  | er Portal User Guide for                                                                                                    | additional instruc | tions.                 |                                                                |        |                 |               |              |  |
|             | Download Roster Templa      | Download Roster Template                                                                                                    |                    |                        |                                                                |        |                 |               |              |  |
|             |                             | Browse Imp                                                                                                    | ort Create I       | Mow                    |                                                                |        | <u></u>         |               |              |  |
|             |                             |                                                                                                    | Greater            | vew                    |                                                                |        |                 |               |              |  |
|             | Roster history              |                                                                                                    |                    |                        |                                                                |        |                 | Υ             |              |  |
|             | Roster Created              | Roster Status                                                                                                    | Last Updated       | Last Changed By        | Roster Id                                                      |        |                 |               |              |  |
|             | 7/1/2019 1:28:46 PM         | Payment posted                                                                                                    | 07/01/2019         | DahlRoksana            | DA19070100093849                                               | Export | Print           | Delete        |              |  |
|             | 7/1/2019 1:27:48 PM         | Payment processing                                                                                                    | 07/01/2019         | DahlRoksana            | DA19070100093848                                               | Export | Print           | Delete        |              |  |
|             | 7/1/2019 1:12:06 PM         | Editing                                                                                                    | 07/01/2019         | DahlRoksana            | DA19070100093847                                               | Export | Print           | Delete        |              |  |
| all P       |                             | Denter a bentitte d                                                                                                    | 07/01/2019         | DahlRoksana            | DA19070100093846                                               | Export | Print           | Delete        | Pay Now      |  |
| A STATE     | 7/1/2019 12:29:45 PM        | Roster submitted                                                                                                    |                    |                        | DA19062800093845                                               | Export |                 |               |              |  |

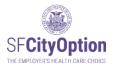

# After You Submit a Roster and Make a Payment

Under the Health Care Security Ordinance or the Healthy Airport Ordinance, after the first time you submit a payment to SF City Option on behalf of an employee, you must send the employee an **Employee Health Care Payment Confirmation Notice.** To download the notice, visit the San Francisco City Option website at <u>https://sfcityoption.org/employers/about-us/employer-resources/</u>.

You can give the **New Contribution Flyer** to your employees after you pay your roster. It explains the SF MRA program, how to enroll, and how long until they see the contribution in their account. We recommend that you provide this notice after every payment. To download this flyer, go to <u>https://sfcityoption.org/files/SFCO\_NewContributionNotice.pdf</u>.

#### Next Steps for Employees

Employees are not automatically enrolled in a health care program after your first contribution to SF City Option on their behalf. SF City Option uses the employee contact information you provided in your rosters to send a welcome letter to each employee. In the welcome letter, the employee is instructed to fill out an <u>SFMRA Enrollment Form that</u> will help SF City Option determine their program eligibility and enroll them in an SF Medical Reimbursement Account, After they are enrolled, your contributions will be assigned to the SF MRA for the employee.

#### **Program Information**

Your employees receiving contributions will be able to enroll in for the SF MRA:

#### SF MRA

Employees enrolled in SF MRA can use the funds in their Medical Reimbursement Accounts to get repaid for eligible health care expenses, including out-of-pocket costs related to medical, dental, and vision care products and services.

More information about SF City Option is available online at: <u>www.sfcityoption.org</u>.

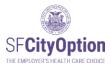

# Managing Your Employer Portal Account

This chapter describes how to manage the users and information related to your account.

The Employer Portal allows for a single employer account to have multiple users with separate login information. A user is either a Primary User or a Secondary User.

A Primary User is authorized to:

- (1) Edit all users' profiles;
- (2) Add other users;
- (3) Activate or deactivate user accounts;
- (4) Edit the company's information;
- (5) Create, edit, and submit employee rosters;
- (6) Edit employee information; and
- (7) Make online payments.

There is only ONE Primary User for each employer account. By default, the person who created the new employer account is the Primary User, but the Primary User may designate another user for this role.

A Secondary User is authorized to:

- (1) Edit his/her own user profile;
- (2) Submit and edit employee rosters;
- (3) Edit employee information; and
- (4) Make online payments.

Secondary users only see their own user profile in the Employer Portal. Secondary users cannot "promote" themselves into the role of Primary User.

If you are unable to access the employer account because the administrator is no longer with the company or if you need assistance managing user accounts, please contact SF City Option at **1(415) 615-4492** or **employerservices@sfcityoption.org**.

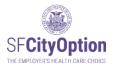

# Managing Your User Profile

SF City Option uses the contact information in your user profile to communicate with you. It is important that you maintain updated contact information with us to ensure that you receive program updates and information.

If you are a <u>Primary User</u>, to update information in a user profile, (1) select the '**Manage Account**' menu option, (2) select the '**Manage Users**' tab, (3) click on the '**Edit**' hyperlink corresponding to the user profile you would like to edit, and (4) edit the pop-up box with updated information and click on the '**Update**' button.

| Manage Account<br>Manage Employees | User Information<br>A primary user has control of all other users as well as the details about your company. |
|------------------------------------|----------------------------------------------------------------------------------------------------|
| FAQs                               | Secondary users have the ability to create rosters and manage employees.                                     |
| Sign Out                           | User Name Primary User Active First Name Last Name                                                           |
| User Guide                         | jjsmith                                                                                                    |
| I ST SAME IST                      |                                                                                                    |
|                                    |                                                                                                    |

×

Cancel

Extension Alternate Phone Extension

Update

Email jsmith@xyzeerp.com

Change Password

9

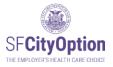

If you are a <u>Secondary User</u>, to update information in your user profile, (1) select the '**Manage Account**' menu option, and (2) edit your account with updated information and click on the '**Update**' button.

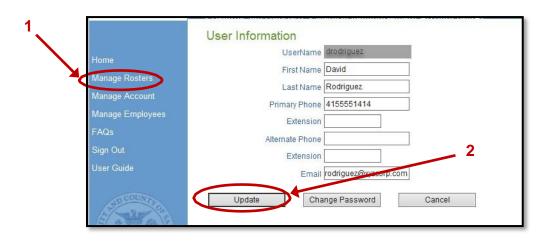

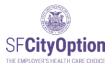

# Managing Your Company Profile

Only the Primary User can edit the company profile. To edit company information, the Primary User must: (1) select the '**Manage Account**' menu option, (2) select the '**Manage Employer**' tab, and (3) edit the account with updated information and click on the '**Save**' button.

| Manage Destant   | Manage Employer         | Manage Users        |    |
|------------------|-------------------------|---------------------|----|
| Manage Rosters   | Business Name           | ABC Corporation     |    |
| Manage Account   | Doing Business As       |                     |    |
| Manage Employees | Address line 1          | 123 Main Street     |    |
| User Guide       | Address line 2          |                     |    |
| FAQ              | ZIP/City/State          | 94103 San Francisco | CA |
| Sign Out         | Tax id number(TIN)      | 123456789           |    |
|                  | Industry classification | Wholesale Trade     |    |
| COUNT            | Company size            | 20-49               |    |

Changing the Tax ID number (TIN) associated with your employer account will result in the creation of a new employer account. If you need to change the Tax ID number associated with your employer account, please first contact SF City Option at **1(415) 615-4492** or **employerservices@sfcityoption.org** to discuss the impact of the Tax ID number change on your employees' access to health care benefits.

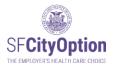

# Adding Users

Only the Primary User can add other users ("Secondary Users") to the employer account. To add Secondary Users, the Primary User must: (1) select the **'Manage Account'** menu option, (2) select the **'Manage Users'** tab, (3) click on the **'Add User'** button, and (4) enter the Secondary User's information in the pop-up box and click on the **'Create'** button.

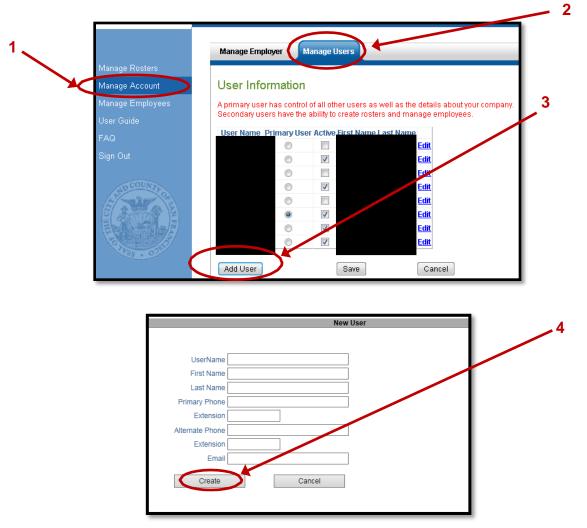

Check Your Email. After a Primary User has created a Secondary User's account, the Secondary User will receive a confirmation email containing account login information.

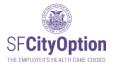

# Activating and Deactivating Accounts

Only the Primary User can activate and deactivate other users' accounts. Active users receive communications from SF City Option about the employer account and news/updates about the program. By default, all user accounts are in 'active' status until deactivated by the Primary User or SF City Option staff.

To deactivate (or reactivate) accounts, the Primary User must: (1) click on the 'Manage Account' menu option, (2) select the 'Manage Users' tab, (3) remove (or add) the check box from the 'Active' column, and (4) click the 'Save' button.

The Primary User can also "demote" his/her user profile to no longer be the primary user by selecting the button under the **'Primary User'** column to designate another user for the role.

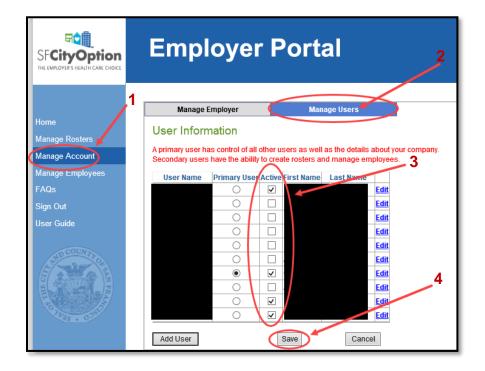

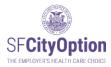

# Managing Employees

This chapter provides guidance about how to manage employee demographic information, including how to make changes to employee information in the Employer Portal.

### Updating Employee Information

Click on the '**Manage Employees**' menu option. You will see the Manage Employees screen containing all employees who have ever appeared on your submitted rosters.

You may search for a particular employee by the last 4 digits of SSN, DOB, first name, and/or last name.

To make changes to an employee's information, click on the '**Edit**' link to the left of the employee's record. Any changes that you make directly into the Employer Portal will override information submitted on a prior roster or information that SF City Option has already received from your employee.

→ Note: If you attempt to change an employee's SSN and the SSN is already in our system for another employee at your company, you will get an error message. Please contact SF City Option at 1(415) 615-4492 to change the employee's SSN.

| SF <b>CityOption</b><br>The EMPLOYER'S HEALTH CARE CHOICE | Employer Portal                                                                                 |
|-----------------------------------------------------------|-------------------------------------------------------------------------------------------------|
|                                                           | Manage Employees                                                                                |
| Home                                                      | Use this page to view and search for employees. Click edit to modify an employee's information. |
| Manage Rosters                                            | Last 4 Digits of SSN                                                                            |
| Manage Account                                            | Date of birth                                                                                   |
| Manage Employees                                          | First name                                                                                      |
| FAQs                                                      | Last name Search Clear Export Employees                                                         |
| Sign Out                                                  | SSN DOB First name Last name                                                                    |
| User Guide                                                | Edit         xxxxx4062         Edit         xxxxx1995                                           |

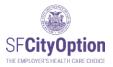

If our program has been unable to reach your employee by mail and/or phone, the 'Employee Details' page will display message(s) in red next to the address and/or phone number. If possible, follow up with your employee to obtain updated contact information and enter the updated contact information in the Employer Portal.

| Employee Details                                         |                                   |                                                                                 |
|----------------------------------------------------------|-----------------------------------|---------------------------------------------------------------------------------|
| *** UPDATE INVALID EMPLOYEE INFORMATION IDENTIFIED (     | BELOW.                            |                                                                                 |
| Unable to Contact Employee at Primary/Alternate Phone: P | Phone number does not belong to t | ne employee or is invalid, disconnected, no longer in service, or a fax number. |
| SSN xxx                                                  | 0007298                           |                                                                                 |
| Date of birth 01                                         | 1/01/1983                         |                                                                                 |
| Firstname 🗛                                              | my                                |                                                                                 |
| MI                                                       |                                   |                                                                                 |
| Lastname Te                                              | est                               |                                                                                 |
| Address line 1                                           | 23 Main St.                       |                                                                                 |
| Address line 2 A                                         | φt. 6                             |                                                                                 |
| Zip 94                                                   | 4520                              |                                                                                 |
| CityC                                                    | Concord 🗸                         |                                                                                 |
| State C/                                                 | A                                 |                                                                                 |
| Primary phone 4                                          | 155565656                         | Unable to Contact Employee<br>at Primary Phone                                  |
| Alternate phone                                          |                                   |                                                                                 |
| Does this employee have health insurance? More info      | ⊖Yes ⊖No ⊙Unknown                 |                                                                                 |
| Save Ca                                                  | ancel View History                |                                                                                 |

Our program flags an employee address as invalid after mail gets returned to us as undeliverable or because the employee is no longer at the address provided.

Our program flags an employee phone number as invalid after unsuccessful call attempts because the phone number does not belong to the employee or is invalid, disconnected, no longer in service, or a fax number.

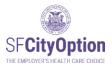

You can check the history of changes made to an employee's account and the user who made the changes. Once on the 'Employee Details' page, click on the '**View History'** button to see all changes to an employee's information.

| SFCityOption<br>The EMPLOYER'S HEALIH CARE CHOICE | Employer Portal                                                       |
|---------------------------------------------------|-----------------------------------------------------------------------|
|                                                   | Employee Details                                                      |
| Home                                              | SSN xxxxx0000                                                         |
| Manage Rosters                                    | Date of birth 01/01/1939 ×                                            |
| Manage Account                                    | First name Joseph                                                     |
| Manage Employees                                  | MI J                                                                  |
| FAQs                                              | Last name Test-Employee                                               |
| Sign Out                                          | Address line 1 100 Main Street                                        |
| User Guide                                        | Address line 2                                                        |
| 1000                                              | Zip 94107                                                             |
| SPCOUNTRO                                         | City San Francisco 🗸                                                  |
| E a Break                                         | State CA                                                              |
| E STATE                                           | Primary phone 4151110000                                              |
|                                                   | Alternate phone                                                       |
| Ivas . 000                                        | Does this employee have health insurance? More info OYes ONO OUnknown |
|                                                   | Save Cancel View History                                              |
|                                                   |                                                                       |

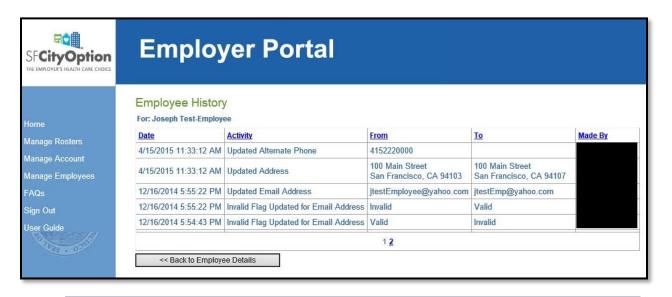

Check Your Email. When SF City Option receives updated information from your employees, you will receive an email notification describing the changes. Update your internal records to reflect the changes or contact SF Option at 1(415) 615-4492 or employerservices@sfcityoption.org if you believe the updates to be inaccurate.

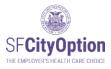

# Exporting Employee Data

The employee information in the Employer Portal is the most current and up-to-date information on record with San Francisco City Option. To export an Excel file of employee data: (1) click on the '**Manage Employees'** menu option, and (2) click on the '**Export Employees'** button.

→ Note: Only the last 4 digits of the employees' SSNs are visible in the export file.

| SF <b>CityOption</b><br>The EMPLOYER'S HEALTH CARE CHOICE | Employer Portal                                                                                 |
|-----------------------------------------------------------|-------------------------------------------------------------------------------------------------|
| 1                                                         | Manage Employees 2                                                                              |
| Home                                                      | Use this page to view and search for employees. Click edit to modify an employee's information. |
| Manage Rosters                                            | Last 4 Digits of SSN                                                                            |
| Manage Account                                            | Date of birth                                                                                   |
| Manage Employees                                          | First name                                                                                      |
| FAQs                                                      | Last name Search Clear Export Employees                                                         |
| Sign Out                                                  | SSN DOB First name Last name                                                                    |
| User Guide                                                | Edit                                                                                            |
|                                                           | Edit                                                                                            |
| SP COUNTRY                                                | Edit                                                                                            |
|                                                           | Edit                                                                                            |
| 5 X Z                                                     | Edit                                                                                            |
|                                                           | Edit                                                                                            |
|                                                           | Edit                                                                                            |
| Vas . 022                                                 | Edit                                                                                            |
|                                                           | <u>Edit</u> 1 <u>2</u> 3 <u>4</u> 5 <u>6</u> 7 <u>8</u> 9 <u>10</u> <u></u> ≥>                  |

Employer Portal Self-Service Employee Enrollment Reports

### What's in this report?

The Employee Enrollment Report can help you identify current and former employees that still need to complete the SF MRA Enrollment Form. Employer contributions are not deposited into the SF MRA until the employee submits an SF MRA Enrollment Form. If an employee does not complete enrollment, their funds are at risk of being turned over to the City of San Francisco. To learn more about this new policy visit our website at <u>www.sfcityoption.org/contributions</u>.

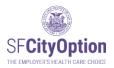

### Headers:

**Most recent roster payment date:** Payment Clearance Date of the most recent contribution that you made on behalf of the employee.

**Needs to Enroll:** "Yes" means this employee needs to submit an Enrollment Form because they have funds waiting for enrollment from either you or another employer. "No" means this employee has already enrolled or does not have funds waiting for enrollment.

**Money Available to Deposit into SF MRA:** These funds will be deposited into the employee's SF MRA once the employee enrolls.

**Money Available from other employer(s):** "Yes" means this employee has funds waiting for enrollment from another employer. "No" means this employee does not have funds waiting for enrollment. This field will tell you if the \$ in the "Funds Waiting for Employee Enrollment" include additional funds from other employers available for this employee when they enroll.

### **Resources:**

The following are materials that you can use to help your employees learn about their SF City Option benefit:

1. Give **Welcome to SF City Option** to new employees who are eligible for future SF City Option contributions

English | Spanish | Chinese | Tagalog

2. Give an employee the **Health Care Payment Confirmation Notice** after you make the first contribution on their behalf.

English | Spanish | Chinese | Tagalog

Give an employee the New Contribution Flyer after every payment made on their behalf.
 English

SF City Option mails a welcome package 1-3 weeks after the first payment for the employee clears.

The employees that need to enroll might have not received a prompt or forgotten to enroll. As the employer you are a credible source of information to your employees, and it is best if employees receive encouragement from you to submit an SF MRA Enrollment Form. Employees can submit their enrollment form online, by mail, or fax.

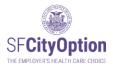

### **Online SF MRA Enrollment Form**

English | Spanish | Chinese | Tagalog

#### **Print SF MRA Enrollment Form**

English | Spanish | Chinese | Tagalog

If you need help with downloading this report, messaging to your employees, or have questions, please contact us at (415) 615-4492 or <u>employerservices@sfcityoption.org</u>

#### Download an Employee Enrollment Report to Target Outreach

- 1. Inside the employer Portal click on "Employee Report:"
- 2. We recommend Filtering by these filters and clicking "Search"

| Filter By                              |       |               |                 |
|----------------------------------------|-------|---------------|-----------------|
| Needs to Enroll                        | 🔘 Yes | $\bigcirc$ No | $\bigcirc$ Both |
| Money Available from Other Employer(s) | OYes  | $\bigcirc$ No | 🔘 Both          |
|                                        |       |               |                 |

Search Clear Export Employees

- 3. Download the report by clicking on "Export Employees"
- 4. The report will show all your current and former employees that need to enroll ordered by their *Most Recent Roster Payment Date*. Those that have worked for you most recently will be at the top.
- 5. Reach out to former and current employees that still need to enroll.
- 6. You can contact <u>employerservices@sfcityoption.org</u> if you need help.

#### **Other Features**

- 1. Search By
  - a. You can search by first name, last name, last four digits of SSN, and/or date of birth.
- 2. Sorting Columns
  - a. Sort Columns by clicking on the Column header.
  - b. Columns can be sorted by descending or ascending order

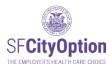

| SFCityOption                                | Employer Portal                                                                                                    |                                                                       |                                                       |                                                  |                                |                                                                                                    |  |  |  |  |
|---------------------------------------------|----------------------------------------------------------------------------------------------------|-----------------------------------------------------------------------|-------------------------------------------------------|--------------------------------------------------|--------------------------------|----------------------------------------------------------------------------------------------------|--|--|--|--|
|                                             | Employee Enrollment Report                                                                                                    |                                                                       |                                                       |                                                  |                                |                                                                                                    |  |  |  |  |
|                                             | Search By                                                                                                    | Filter By                                                             |                                                       |                                                  |                                |                                                                                                    |  |  |  |  |
|                                             | First name                                                                                                    | Needs to Enrol                                                        |                                                       | ● Yes ○ No ○ Both                                |                                |                                                                                                    |  |  |  |  |
| age Rosters<br>age Account<br>age Employees | Last name Employers can sei<br>Employees wit<br>contributions by n<br>Date of birth Social Security Nur<br>date of birth                                                                                                    | h<br>ame,<br>mber, Search Cle                                         | e from Other Employer(                                | s) O Yes  No O Both                              | need to subr<br>or if they hav | filter for Employees that<br>mit an Enrollment form,<br>ve contributions waiting<br>other employers. |  |  |  |  |
| oyee Report                                 | Tip: Sort Columns by clicking on the Column header.                                                                                                    |                                                                       |                                                       |                                                  |                                |                                                                                                    |  |  |  |  |
|                                             | First Name Last Name Last 4 SSN Date of Birth Mo                                                                                                    | ost Recent Roster Payment Da                                          |                                                       | oney Available to Depo                           |                                | ney Available from other employer(s                                                                  |  |  |  |  |
| Dut                                         |                                                                                                    | 10/31/2022<br>10/31/2022                                              | Yes<br>Yes                                            |                                                  | \$24,121.60<br>\$12,444.95     |                                                                                                    |  |  |  |  |
|                                             |                                                                                                    | 10/31/2022                                                            | Yes                                                   | Employers can                                    | \$12,444.95                    | Clicking on each<br>header sorts the                                                                 |  |  |  |  |
|                                             |                                                                                                    | 11/01/2018                                                            | Yes                                                   | export the data to a<br>.csv file. Any filters   | \$8,743.09                     | data in ascending                                                                                    |  |  |  |  |
| D COUNTPOR                                  |                                                                                                    | 08/10/2020                                                            | Yes                                                   | they apply on the                                | \$6,300.86                     | or descending                                                                                        |  |  |  |  |
|                                             |                                                                                                    | 08/03/2018                                                            | Yes                                                   | page will filter the                             | \$4,992.04                     | order.                                                                                               |  |  |  |  |
|                                             |                                                                                                    | 11/01/2018                                                            | Yes                                                   | data in the file.                                | \$4,960.47                     |                                                                                                    |  |  |  |  |
|                                             |                                                                                                    | 11/03/2017                                                            | Yes                                                   |                                                  | \$2,193.98                     | No                                                                                                   |  |  |  |  |
|                                             | names and SSNs redacted                                                                                                    | 02/19/2016                                                            | Yes                                                   |                                                  | \$1,862.58                     | No                                                                                                   |  |  |  |  |
|                                             |                                                                                                    | 11/03/2017                                                            | Yes                                                   |                                                  | \$1,267.42                     | No                                                                                                   |  |  |  |  |
|                                             |                                                                                                    | 08/01/2022                                                            | Yes                                                   |                                                  | \$1,084.28                     | No                                                                                                   |  |  |  |  |
|                                             |                                                                                                    | 11/11/2019<br>11/24/2015                                              | Yes                                                   |                                                  | \$857.23<br>\$839.50           | No                                                                                                   |  |  |  |  |
|                                             |                                                                                                    | 11/03/2017                                                            | Yes                                                   |                                                  | \$810.80                       | No                                                                                                   |  |  |  |  |
|                                             |                                                                                                    | 08/10/2020                                                            | Yes                                                   |                                                  | \$529.76                       | No                                                                                                   |  |  |  |  |
|                                             | Employers can choose how                                                                                                    | 08/07/2019                                                            | Yes                                                   |                                                  | \$323.50                       | No                                                                                                   |  |  |  |  |
|                                             | many rows of data to display                                                                                                    | 11/08/2021                                                            | Yes                                                   |                                                  | \$161.68                       | No                                                                                                   |  |  |  |  |
|                                             | on the page. If there are more                                                                                                    | 200                                                                   | Yes                                                   |                                                  | \$130.72                       | No                                                                                                   |  |  |  |  |
|                                             | rows, the page will show how many pages of data there are.                                                                                                    |                                                                       | Rows per                                              | page: 20 🗸                                       |                                |                                                                                                    |  |  |  |  |
|                                             | What's in this report?           The Employee Enrollment Report can help you Identify current and for<br>employee submits an SF MRA Enrollment Form. If an employee does not c<br>www.sfcityoption.org/contributions.           Headers:           Most recent roster payment date: Payment Clearance Date of the most n<br>Needs to Enroll: "Yes" means this employee needs to submit an Enrollment<br>have funds waiting for enrollment. | omplete enrollment, their funds a<br>ecent contribution that you made | re at risk of being turned<br>on behalf of the employ | d over to the City of San Francisc<br>ee.        | o. To learn more about th      | nis new policy visit our website at                                                                  |  |  |  |  |
|                                             | Money Available to Deposit into SF MRA: These funds will be deposited                                                                                                    | into the employee's SF MRA onc                                        | e the employee enrolls.                               |                                                  |                                |                                                                                                    |  |  |  |  |
|                                             | Money Available from other employer(s): "Yes" means this employee has funds waiting for enrollment from another employer. "No" means this employee does not have funds waiting for enrollment. This field will tell you if the \$ in the "Funds Waiting for Employee Enrollment" include additional funds from other employers available for this employee when they enroll.                                                               |                                                                       |                                                       |                                                  |                                |                                                                                                    |  |  |  |  |
|                                             | Resources:                                                                                                    |                                                                       |                                                       |                                                  |                                |                                                                                                    |  |  |  |  |
|                                             | The following are materials that you can use to help your employees learn a                                                                                                    | about their SF City Option benef                                      | Definitions of ea                                     | ch column and                                    |                                |                                                                                                    |  |  |  |  |
|                                             | 1. Give Welcome to SF City Option to new employees who are eligib<br>English   Spanish   Chinese   Tagalog                                                                                                    | le for future en                                                      | helpful link<br>Enrollment form                       |                                                  |                                |                                                                                                    |  |  |  |  |
|                                             | 2. Give an employee the Health Care Payment Confirmation Notice<br>English   Spanish   Chinese   Tagalog                                                                                                    | after you make the first contribu                                     | io.                                                   |                                                  |                                |                                                                                                    |  |  |  |  |
|                                             | SF City Option mails a welcome package 1-3 weeks after the first payment                                                                                                    | for the employee clears.                                              |                                                       |                                                  |                                |                                                                                                    |  |  |  |  |
|                                             | The employees that need to enroll might have not received a prompt o<br>encouragement from you to submit an SF MRA Enrollment Form. Emp                                                                                                    | or forgotten to enroll. As the en<br>loyees can submit their enroll   | ployer you are a credi<br>nent form online. by m      | ble source of information to yo<br>nail, or fax. | our employees, and it is       | best if employees receive                                                                            |  |  |  |  |
|                                             | Online SF MRA Enrollment Form                                                                                                    | ,                                                                     |                                                       |                                                  |                                |                                                                                                    |  |  |  |  |
|                                             | English   Spanish   Chinese   Tagalog                                                                                                    |                                                                       |                                                       |                                                  |                                |                                                                                                    |  |  |  |  |
|                                             | English   Spanish   Uninese   Jagalog Print SF MRA Enrollment Form                                                                                                    |                                                                       |                                                       |                                                  |                                |                                                                                                    |  |  |  |  |
|                                             |                                                                                                    |                                                                       |                                                       |                                                  |                                |                                                                                                    |  |  |  |  |
|                                             | English   Spanish   Chinese   Tagalog<br>If you need help with downloading this report, messaging to your employee                                                                                                    | s, or have questions, please con                                      | act us at (415) 615-449                               | 2 or <b>employerservices@sfcityo</b>             | ption.org                      |                                                                                                    |  |  |  |  |
|                                             | © 2015 Department of Public Health Accessibility Statement                                                                                                    | t <u>Privacy Policy</u>                                               | Terms and Conditions                                  |                                                  |                                |                                                                                                    |  |  |  |  |

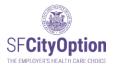

# Appendix A: How to Format a CSV File for Your Roster

The following instructions are for formatting a CSV file using Microsoft Excel.

Note: The Roster Template only has the column header row pre-populated. Necessary custom formatting is still required. Step 1: Format Your File

1. Open Microsoft Excel.

2. If you are not using the Roster Template, create your file's header row by typing the following column names exactly (without quotation marks or spaces between words):

In cell A1, type **SSN** In cell B1, type **DOB** In cell C1, type **FirstName** In cell D1, type **MI** In cell E1, type **LastName** In cell F1, type **Address1** In cell G1, type **Address2** In cell H1, type **City** In cell I1, type **City** In cell J1, type **State** In cell J1, type **ZIP** In cell K1, type **PrimaryPhone** In cell L1, type **AlternatePhone** In cell M1, type **OtherHealthCoverage** In cell N1, type **ContributionAmount** 

3. You must use custom formatting to display any leading zeroes in Social Security numbers properly. Highlight and right-click on column A, and select 'Format Cells'. In the 'Number' tab, select 'Custom' as the Category. In the 'Type' field, enter 000000000 and click 'OK'.

| Number Ali                                                                                                    | gnment | Font                               | Border                                                                                | Fill                                                | Protection |              |        |
|----------------------------------------------------------------------------------------------------|--------|------------------------------------|---------------------------------------------------------------------------------------|-----------------------------------------------------|------------|--------------|--------|
| Category:<br>General<br>Number<br>Currency<br>Accounting<br>Date<br>Time<br>Fraction<br>Scientific<br>Special<br>Custom |        | #,##(<br>#,##(<br>\$#,##<br>\$#,## | D000<br>al<br>).00<br>)_);(#,##0](#<br>1.00_);[Red](#<br>0.00_);[Red](<br>0.0);[Red]( | f,##0)<br>##0.00)<br>d](#,##0.0<br>#0)<br>[\$#,##0) |            | rting point. | Pelete |

→ Note: If you do not use custom formatting, Social Security numbers with leading zeroes will not display properly in the Employer Portal and you will encounter errors during the import process.

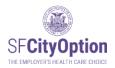

4. Enter employee data in the format specified below. Each row should correspond to one employee. Go to Employee Information for Rosters for additional instructions about each data field.

| Column Name         | Description                                                            | Formatted<br>Example | Min/Max<br>Field Length | Required Field? |
|---------------------|------------------------------------------------------------------------|----------------------|-------------------------|-----------------|
| SSN                 | Social security number                                                 | 123456789            | 9/9                     | Required        |
| DOB                 | Birth date                                                             | 02/14/1970           | 10/10                   | Required        |
| FirstName           | First name                                                             | Randall              | 1/50                    | Required        |
| MI                  | Middle initial                                                         | S                    | 0/1                     | Optional        |
| LastName            | Last name                                                              | Taylor               | 1/50                    | Required        |
| Address1            | Personal address line 1                                                | 201 First Street     | 1/255                   | Required        |
| Address2            | Personal address line 2                                                | Apt 3                | 0/255                   | Optional        |
| City                | Personal city                                                          | San Francisco        | 1/50                    | Required        |
| State               | Personal state (abbreviation)                                          | CA                   | 2/2                     | Required        |
| ZIP                 | Personal zip code                                                      | 94102                | 5/5                     | Required        |
| PrimaryPhone        | Personal primary phone number                                          | 4155552000           | 10/10                   | Required        |
| AlternatePhone      | Personal alternate phone number                                        | 4155551234           | 0/10                    | Optional        |
| OtherHealthCoverage | Does this employee have other<br>health insurance?<br>(YES/NO/UNKNOWN) | NO                   | 2/7                     | Required        |
| ContributionAmount  | The amount contributed for this employee (must be greater than \$0.00) | 123.45               | 2/8                     | Required        |

### After entering two employees, your file should look something like this:

| í., | A         | В        | С         | D  | E        | F            | G        | Н           | 1     | J     | K            | L              | М                   | N                  |
|-----|-----------|----------|-----------|----|----------|--------------|----------|-------------|-------|-------|--------------|----------------|---------------------|--------------------|
| 1   | SSN       | DOB      | FirstName | MI | LastName | Address1     | Address2 | City        | State | ZIP   | PrimaryPhone | AlternatePhone | OtherHealthCoverage | ContributionAmount |
| 2   | 123456789 | 1/1/1971 | MICKEY    |    | MOUSE    | 102 First St |          | Foster City | CA    | 94404 | 6509876543   |                | NO                  | 123.45             |
| З   | 012345678 | 2/2/1972 | WINNIE    | Т  | POOH     | 103 First St |          | Anaheim     | CA    | 801   | 9099871234   | 9093211234     | YES                 | 80                 |

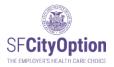

#### Important notes:

- Do not include employees receiving a contribution of \$0.00. Do not include employees who you do not want to receive health care benefits through SF City Option.
- **Middle Initial** (MI), **Address2**, and **Alternate Phone** are optional fields for each employee row, but all three columns must be present in the file in order for the roster to import properly. Leave the cell blank if the information is not applicable for the particular employee, but make sure the columns are present in the spreadsheet.
- If your file has missing columns, extra columns, missing rows, or extra rows, it will not import properly.
  - For example, off-to-the-side calculations will cause an error.
  - For example, extra rows such as a title row "Company X Roster Quarter 3 2013" will cause an error.
- Each field may not exceed its maximum field length. Make sure you do not have blank spaces preceding or trailing any field value if not necessary.
  - For example, an SSN that is entered as "123456789" will cause an error because of the extra spaces after the last digit.
- Do not include commas in any of the CSV file cells.

### Step 2: Save your file

Once you have listed all of your employees, save your file as a CSV file.

- 1. From the 'File' menu option, select 'Save As' and select 'Other Formats.'
- 2. Select a location on your local drive or network to save your file.
- 3. In the 'File Name' field, type a name for the file.
- 4. From the 'Save as type' drop-down menu, scroll down to select "CSV (Comma delimited) (\*.csv)" and click on the '**Save'** button.

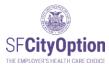

| My Data Sources                                                                                                    | B≕ ▼<br>Polder ▼<br>Type |
|----------------------------------------------------------------------------------------------------|--------------------------|
| Autory et     My Data Sources     My Data Sources     My Data Sources     My Data Sources     My Data Sources     My Data Sources     Date modified     None     Date modified     No items match your search.     Documents     Mulc     If Rester Places     Documents     Mulc     If Workbook ("data)     Source Sources     Mulc     If Workbook ("data)     Source Sources     Mulc     If Workbook ("data)     Source Sources     Source Sources     Mulc     If Workbook ("data)     Source Sources     Source Sources     Mulc     If Workbook ("data)     Sources     Sources     Sources     Sources     Sources     Sources     The name     Sources     Sources     Sources     The name     Sources     Sources     Sources     The name     Sources     Sources     The name     Sources     Sources     The name     Sources     Sources     The name     Sources     Sources     The name     Sources     Sources     The name     Sources     Sources     The name     Sources     Sources     The name     Sources     Sources     Thouse     Sources     Thouse     Sources     Sources     Thouse     Sources     Sources    |                          |
| Desktop     Ustante     Ustante       Downloads     No items match your search.       Recent Places     Iterations       Music     m       File name     Roster, Date       Save stype     Excel Workbook ("stats)       Excel Workbook ("stats)     Excel Workbook ("stats)       Excel Workbook ("stats)     Excel Workbook ("stats)       Excel Brany Workbook ("stats)     Excel Brany Workbook ("stats)       Excel Brany Workbook ("stats)     Excel Brany Workbook ("stats)       Excel Brany Workbook ("stats)     Excel Brany Workbook ("stats)       Excel Brany Workbook ("stats)     Excel Brany Workbook ("stats)       Excel Brany Workbook ("stats)     Excel Brany Workbook ("stats)       Excel Brany Workbook ("stats)     Excel Brany Workbook ("stats)       Excel Brany Workbook ("stats)     Excel Brany Workbook ("stats)       Excel Brany Workbook ("stats)     Excel Brany Workbook ("stats)       Excel Brany Workbook ("stats)     Excel Brany Workbook ("stats)       Excel Brany Workbook ("stats)     Excel Brany Workbook ("stats)       Excel Brany Workbook ("stats)     Excel Brany Workbook ("stats)       Brand Hore ("stats)     Excel Brany Hore ("stats)       Brand Hore ("stats)     Excel Brany Brang ("stats)       Brand Hore ("stats)     Excel Brany Brang ("stats)       Brand Hore ("stats)     Excel Brang ("stats) <th>Туре</th>                                                                                                    | Туре                     |
| Documents     Mulic     If a name     Roster_Date     Save as type     Excel Workbook ("slas)     Excel Workbook ("slas)     Mulic of the ("block ("slas)     Mulic of the ("block ("slas)     Mu |                          |
| Music     File name: Roster_Date     Save as type     Excel Workbook (*Jab)     Authors: Excel Micro-Enabled Workbook (*Jab)     Excel Micro-Enabled Workbook (*Jab)     Excel Micro-Enabled Workbook (*Jab)     Single File Wob Page (*Jab)     Single File Wob Page (*Jab)     Single File Wob Page (*Jab)     Single File Wob Page (*Jab)     Single File Wob Page (*Jab)     Single File Wob Page (*Jab)     Single File Wob Page (*Jab)     Single File Wob Page (*Jab)     Single File Wob Page (*Jab)     Single File Wob Page (*Jab)     Single File Wob Page (*Jab)     Single File Wob Page (*Jab)     Multice of Excel File Page (*Jab)     Microof Excel File Page (*Jab)     Microof Excel File Page (*Jab)     Microof Excel File Page (*Jab)     Microof Excel File Page (*Jab)                                                                                                    |                          |
| File name:         Roster_Date           Save as type:         Excel Workbook (*.slos)           Authors:         Excel Workbook (*.slos)           Excel Monkbook (*.slos)         Excel Monkbook (*.slos)           Save as type:         Excel Monkbook (*.slos)           Excel Monkbook (*.slos)         Excel Monkbook (*.slos)           Save as type:         Excel Monkbook (*.slos)           Excel Monkbook (*.slos)         Single File Web Page (*.nhm)           Web Page (*.nhm)*:mhml)         Excel Monkbook (*.slos)           Carel Marcon Excel (*.slos)         Excel Moncon Excel (*.slos)           Unicode Text (*.tho)         Unicode Text (*.tho)           Minccond Excel (*.tho)         Single File Web Page (*.nhm)           Minccond Excel (*.tho)         Minccond Excel (*.tho)           Unicode Text (*.tho)         Minccond Excel (*.tho)           Minccond Excel (*.tho)         Minccond Excel (*.tho)           Minccond Excel (*.tho)         Minccond Excel (*.tho)                                                                                                    |                          |
| File name         Roster_Date           Save as type         Excel Workbook (*Jalsa)           Authors:         Excel Workbook (*Jalsa)           Excel Mono-Date         Excel Mono-Date           Authors:         Excel Mono-Date           Excel Mono-Date         Folder           Mult Date (*Jalsa)         Excel Mono-Date           Mult Date (*Jalsa)         Excel Mono-Date           State (*Jalsa)         Excel Mono-Date           Condex (*Jalsa)         Excel Mono-Date           State (*Jalsa)         Excel Mono-Date           V         Excel Mono-Date           State (*Jalsa)         Excel Mono-Date           Muncode Text (*Jalsa)         Excel Mono-Date           Muncode Text (*Jalsa)         Excel Mono-Date           Muncode Text (*Jal)         Excel Mono-Date           Muncode Text (*Jal)         Excel Mono-Date           Muncode Text (*Jal)         Muncode Text (*Jal)           Muncode Text (*Jal)         State           Muncode Text (*Jal)         State                                                                                                    |                          |
| 3 Text (Tab delimited) (*.txt)<br>9 Unicode Text (*.txt)<br>10 X/ML Spreadsheet 2003 (*.xml)<br>0 Microsoft Excel 5.0/95 Workbook (*.xls)                                                                                                    |                          |
| 9 Unicode Text (*.ht)<br>9 XML Spreadsheet 2003 (*.xml)<br>0 Microsoft Excel 5.0/95 Workbook (*.xls)                                                                                                    |                          |
| 0 XML Spreadsheet 2003 (*.xml)<br>Microsoft Excel 5.0/95 Workbook (*.xls)                                                                                                    |                          |
| microsoft Excel Silo SS Montabook ( MS)                                                                                                    |                          |
| CSV (Comma delimited) (".csv)                                                                                                    |                          |
|                                                                                                    |                          |
| Z Text (Macintosh) (*.txt)                                                                                                    |                          |
| 3 Text (MS-DOS) (*.bit)                                                                                                    |                          |
| 4 CSV (Macintosh) (*.csv)<br>CSV (MS-DOS) (*.csv)                                                                                                    |                          |
| DIF (Data Interchange Format) (*.dif)                                                                                                    |                          |
| 6 SYLK (Symbolic Link) (*.slk)                                                                                                    |                          |
| 7 Excel Add-In (*.xlam)<br>Excel 97-2003 Add-In (*.xla)                                                                                                    |                          |
| 8 PDF (".pdf)                                                                                                    |                          |
| 9 XPS Document (*.xps)<br>0 OpenDocument Spreadsheet (*.ods)                                                                                                    |                          |

→ Note: We recommend not opening your saved file. If you open the CSV file, it may not look like the original Excel spreadsheet you created. Do not be alarmed. If you followed these instructions, the file will import properly.

Your file is now ready to import to the Employer Portal website. Please return to <u>Method One:</u> <u>Uploading a Roster</u>.